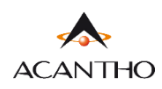

# **MaX UC** EXTRA FIBRA DESKTOP

## **INDICE**

- **[1\] VERIFICA E DOWNLOAD](#page-1-0)**
- **[2\] OVERVIEW FUNZIONI MAX UC](#page-4-0)**
- [2.1\] STATO DI PRESENZA](#page-5-0)
- [2.2\] IMPOSTAZIONI](#page-6-0)

## **[3\] CONTATTI](#page-10-0)**

- [3.1\] GESTIONE CONTATTI SU MAX U](#page-11-0)C
- [3.2\] GESTIONE CONTATTI SU COMMPORT](#page-16-0)AL

## **[4\] GESTIONE CHIAMATE IN ENTRATA](#page-19-0)**

- [4.1\] NON DISTURBARE](#page-20-0)
- [4.2\] INOLTRO CHIAMATE IN ENTRATA](#page-21-0)
- [4.3\] CHIAMATE IN ENTRATA \(IMPOSTAZIONI AVANZATE](#page-27-0))

## **[5\] IMPOSTAZIONI CHIAMATE IN USCIT](#page-31-0)A**

- **[6\] EFFETTUARE E RICEVERE CHIAMATE](#page-33-0)**
- [6.1\] RICEVERE UNA CHIAMATA](#page-33-1)
- **[6.2\] FUNZIONI IN CHIAMATA](#page-33-2)**
- [6.3\] EFFETTUARE UNA CHIAMATA \(MAX UC](#page-37-0))
- [6.4\] EFFETTUARE UNA CHIAMATA \(COMMPORTAL](#page-38-0))
- [6.5\] CHIAMATE DI EMERGENZA](#page-39-0)
- **7] PRIVACY E SICUREZZA**

## **Revisioni del documento**

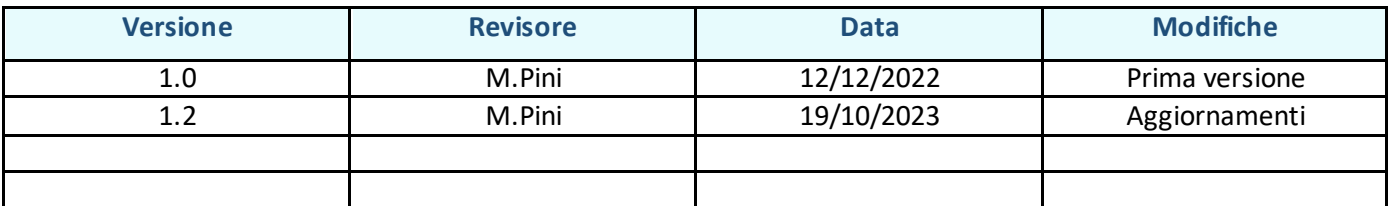

## <span id="page-1-0"></span>**1] VERIFICA E DOWNLOAD**

Usare il client MaX UC 3.0 è come avere il proprio telefono fisso sul PC. È possibile fare, ricevere, trasferire le chiamate.

Il client MaX UC può usare accessi Wi-Fi, broadband o connessioni mobili disponibili sul proprio computer.

È possibile usare il microfono e gli speaker integrati nel proprio PC, ma generalmente si ottiene una miglior qualità audio s e si usa una cuffia con microfono. MaX UC funziona con i modelli di cuffie più diffuse, anche Bluetooth, e può anche supportare i pulsanti di risposta/riaggancio presenti su alcuni modelli.

Il servizio Extra Fibradi Acantho può essere usato per fare o ricevere chiamate in entrata o in uscita dal telefono fisso utilizzando il proprio PC o il proprio smartphone.

Per **attivare questa funzione** sul proprio PC, occorre **installare** il client **MaX UC**, come illustrato in questa guida.

#### **VERIFICA CHE IL TUO COMPUTER SIA COMPATIBILE**

Il client MaX UC dalla versione 3.20 funziona su PC con sistema operativo Windows 10/11

È disponibile anche per Mac OS 11 o superiore.

#### **DOWNLOAD E INSTALLAZIONE DEL SOFTWARE**

È possibile effettuare il download del client MaX UC Desktop dai seguenti URL:

<https://www.acantho.it/assistenza/> **->** *EXTRA FIBRA: App Max UC e guide per l'utilizzo dei servizi*

<https://extrafibra.acantho.it/> **->** *Download* nella sezione *Supporto* a fondo pagina in seguito a login.

Per installare il client, quando richiesto, occorre salvare il file sul proprio PC.

In questo esempio il download avverrà d[a CommPortal.](https://extrafibra.acantho.it/)

A fondo pagina sotto alla voce supporto e cliccare su **Download**

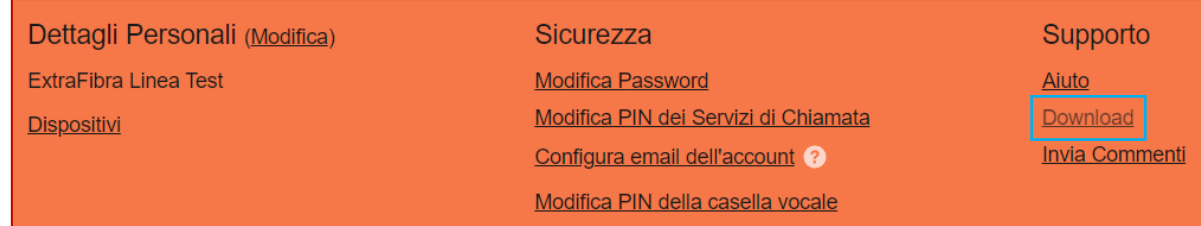

#### Selezionare **Sul Computer…** e successivanete il **Sistema Operativo** del proprio computer

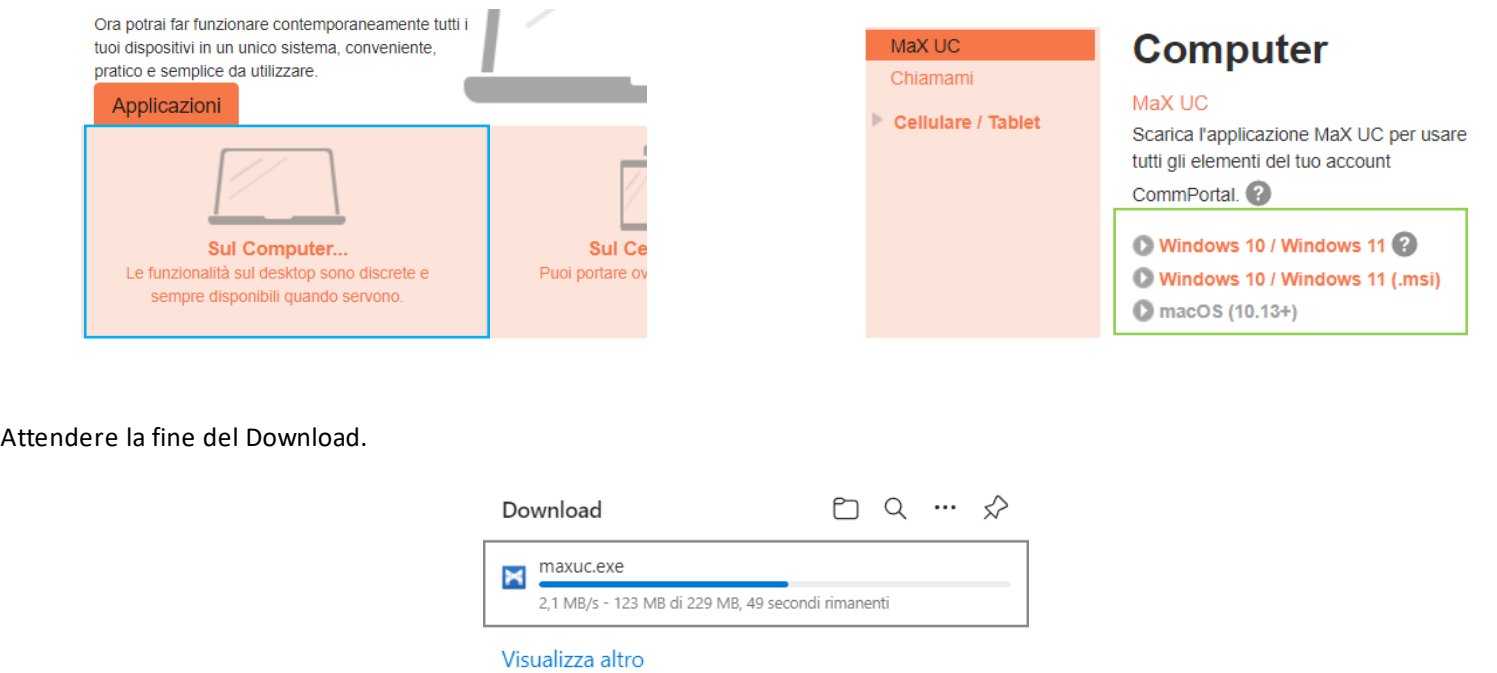

Per installare il client, quando richiesto, occorre salvare il file sul proprio PC; quindi eseguirlo e seguire le istruzioni mostrate su video per completare l'installazione del software.

Espandere la sezione download del **browser** e cliccare su "Apri file", oppure accedere alla **cartella** download del PC/MAC

(Nell'esempio browser Edge e Windows)

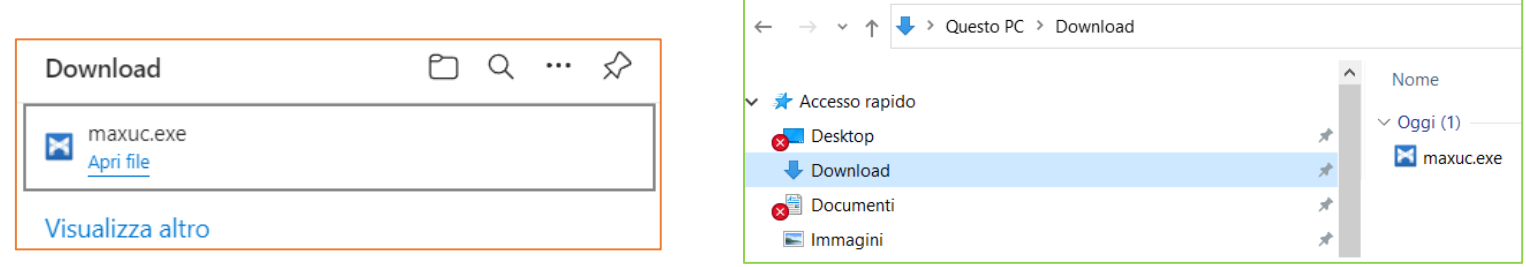

Cliccare sull'eseguibile (*.exe* per Windows e *.dmg* per MAC) e seguire le istruzioni mostrate su video per completare l'installazione del software.

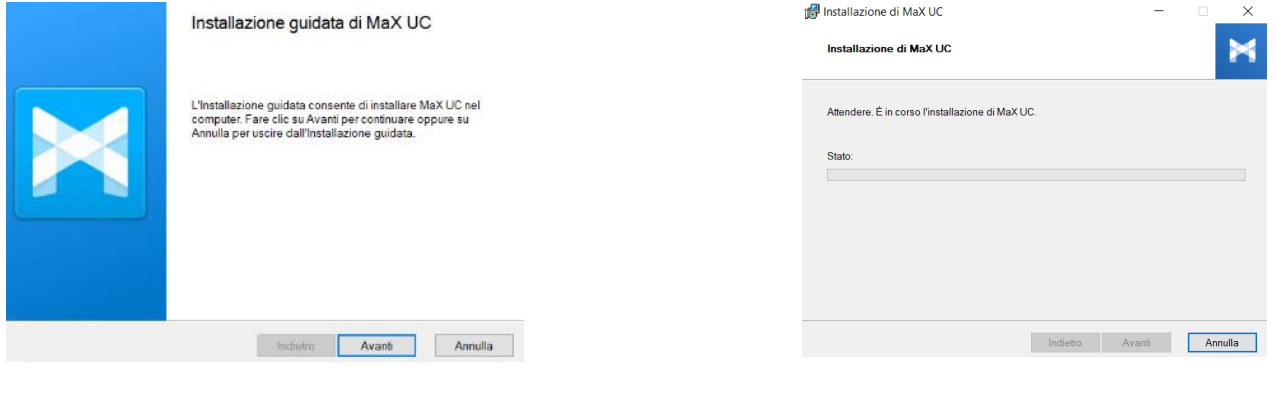

*Versione 1.0 – Dicembre 2022 Pag. 3 di 41*

#### **ACCESSO TRAMITE USERNAME E PASSWORD**

Per utilizzare il client MaX UC occorre eseguire l'accesso con username/numero di telefono e password che sono stati forniti in fase di attivazione del servizio.

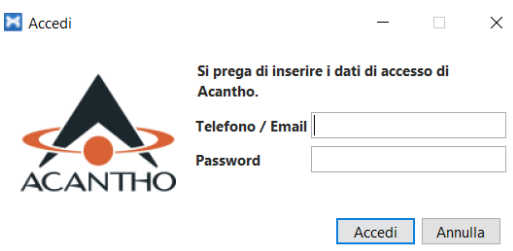

#### **Avviare MaX UC.**

Se richiesto, per accedere selezionare:

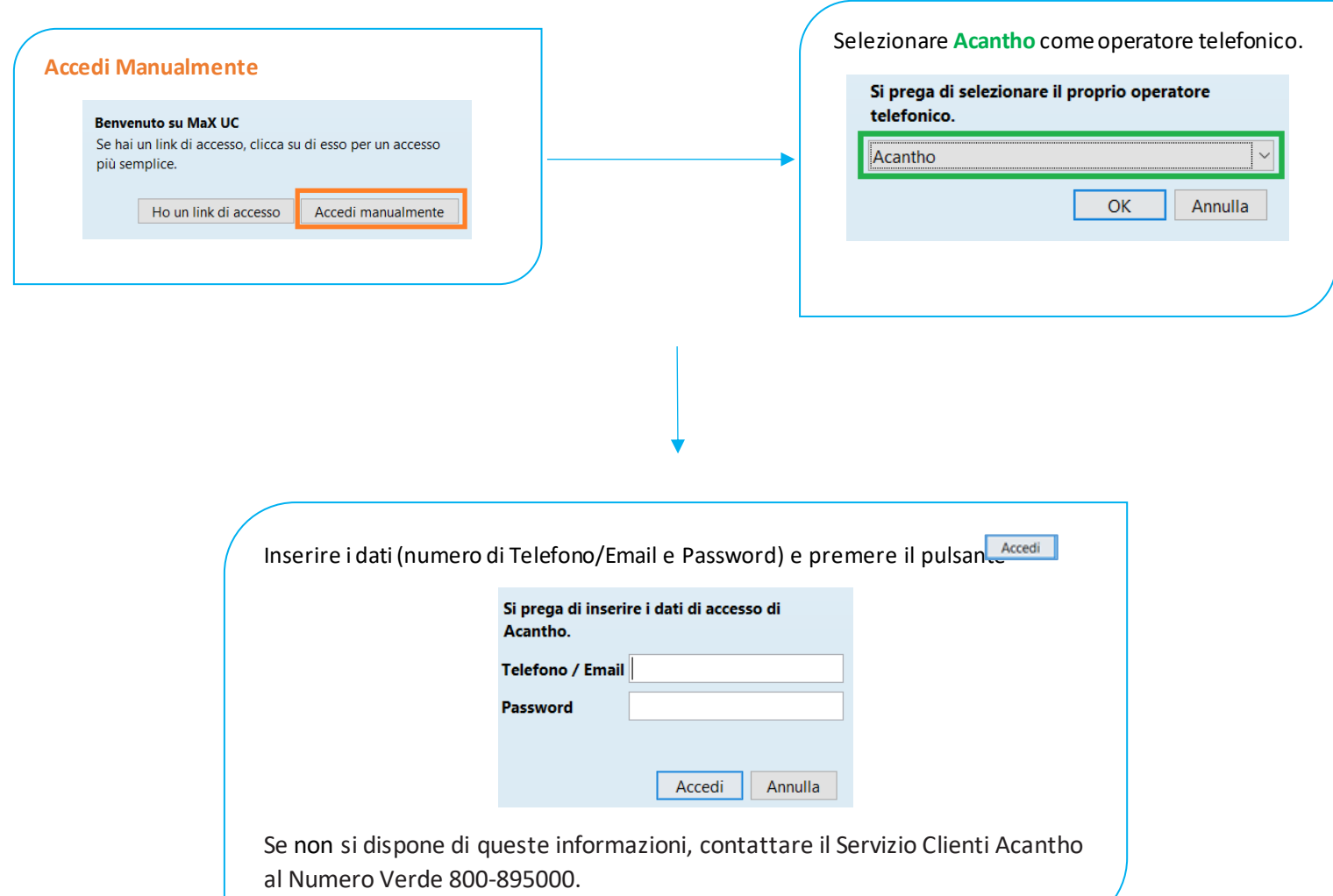

## <span id="page-4-0"></span>2] OVERVIEW FUNZIONI MAX UC

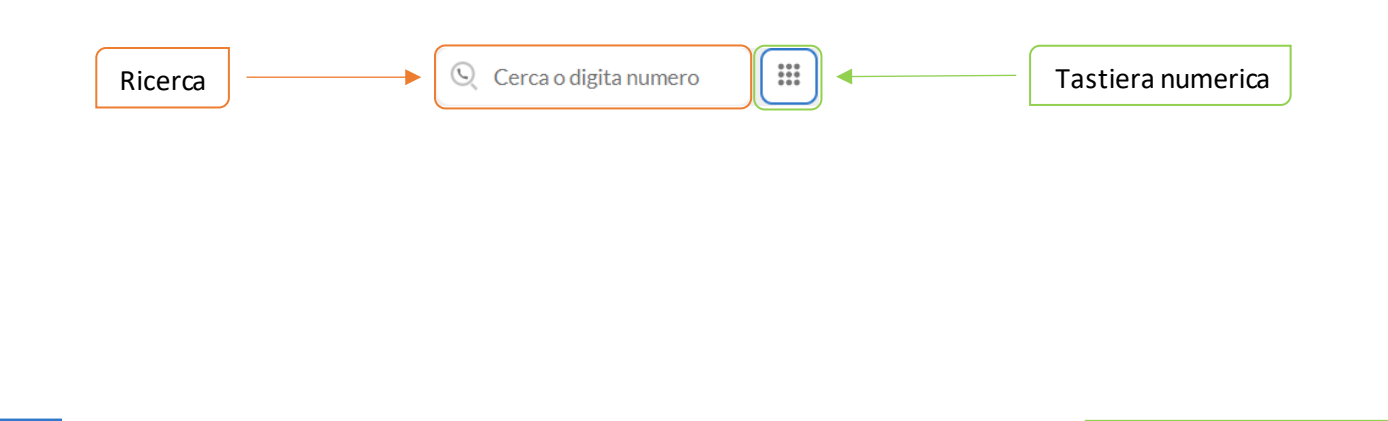

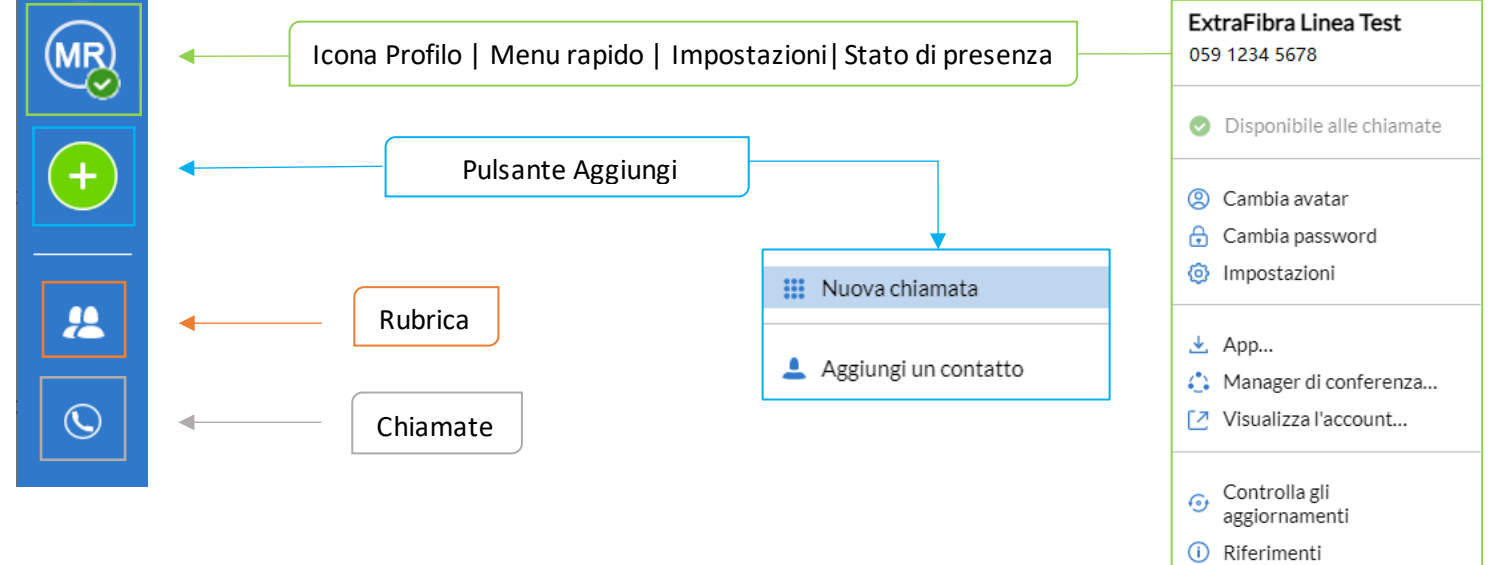

*Versione 1.0 – Dicembre 2022 Pag. 5 di 41*

7 Aiuto

**B** Disconnetti  $X$  Abbandona

## <span id="page-5-0"></span>**2.1] STATO DI PRESENZA**

Cliccando sulla propria **Icona Profilo** si accede al menu rapido di MaX UC.

Premendo il pulsante è possibile impostare la propria presenza su **Online** oppure **Non Disturbare** , per indicare la disponibilità a ricevere chiamate (**non disturbare** al capitolo **[4.1](#page-20-0)**)

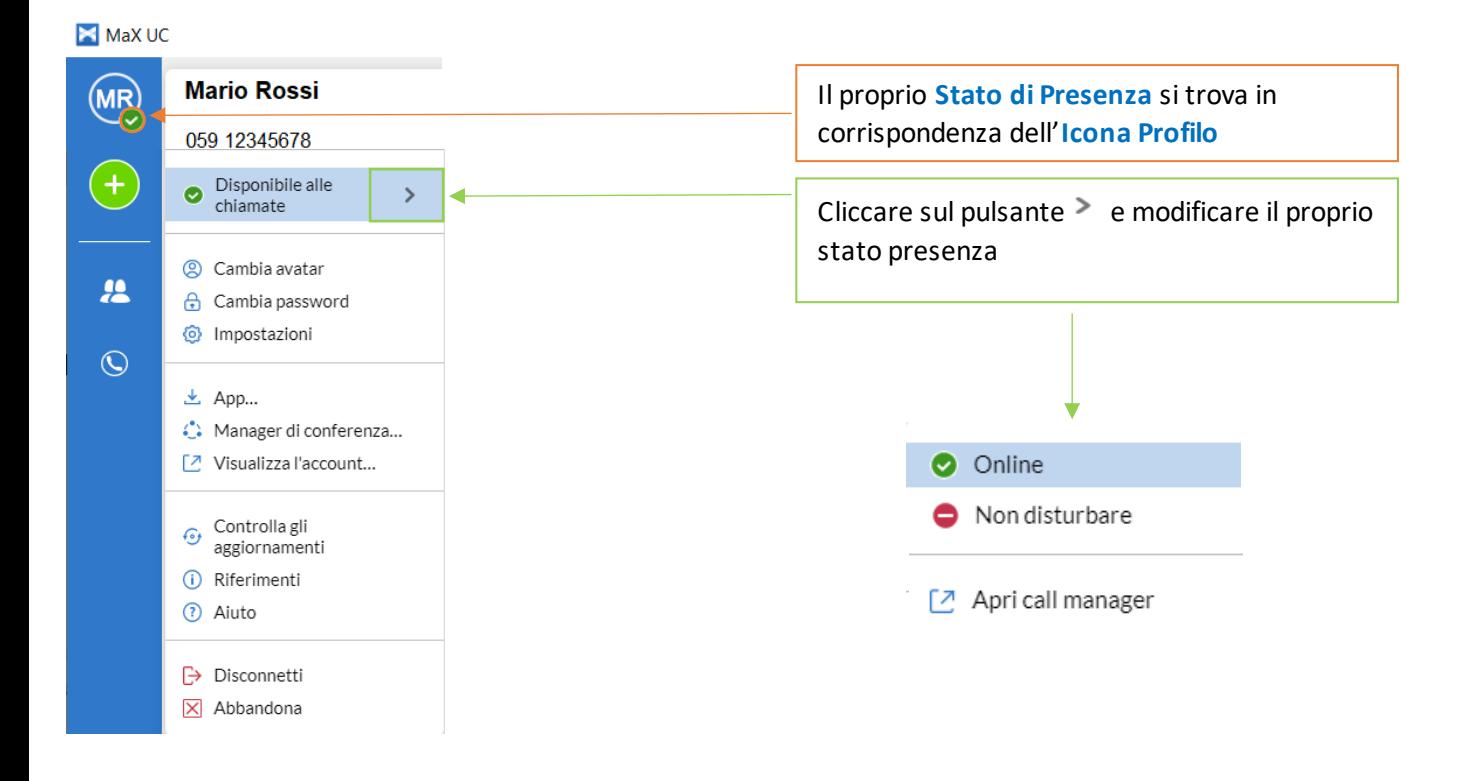

**NB:** Quando vengono cambiate le impostazioni di presenza o di Call Manager, le modifiche si applicano a tutti i device MaX UC, se vi allontanate dal PC e vi siete dimenticati di aggiornare il vostro stato, potete farlo dal vostro MaX UC Mobile.

## <span id="page-6-0"></span>2.2] **IMPOSTAZIONI**

Cliccando sull'**Icona Profilo** si accede alle impostazioni generali dell'applicazione:

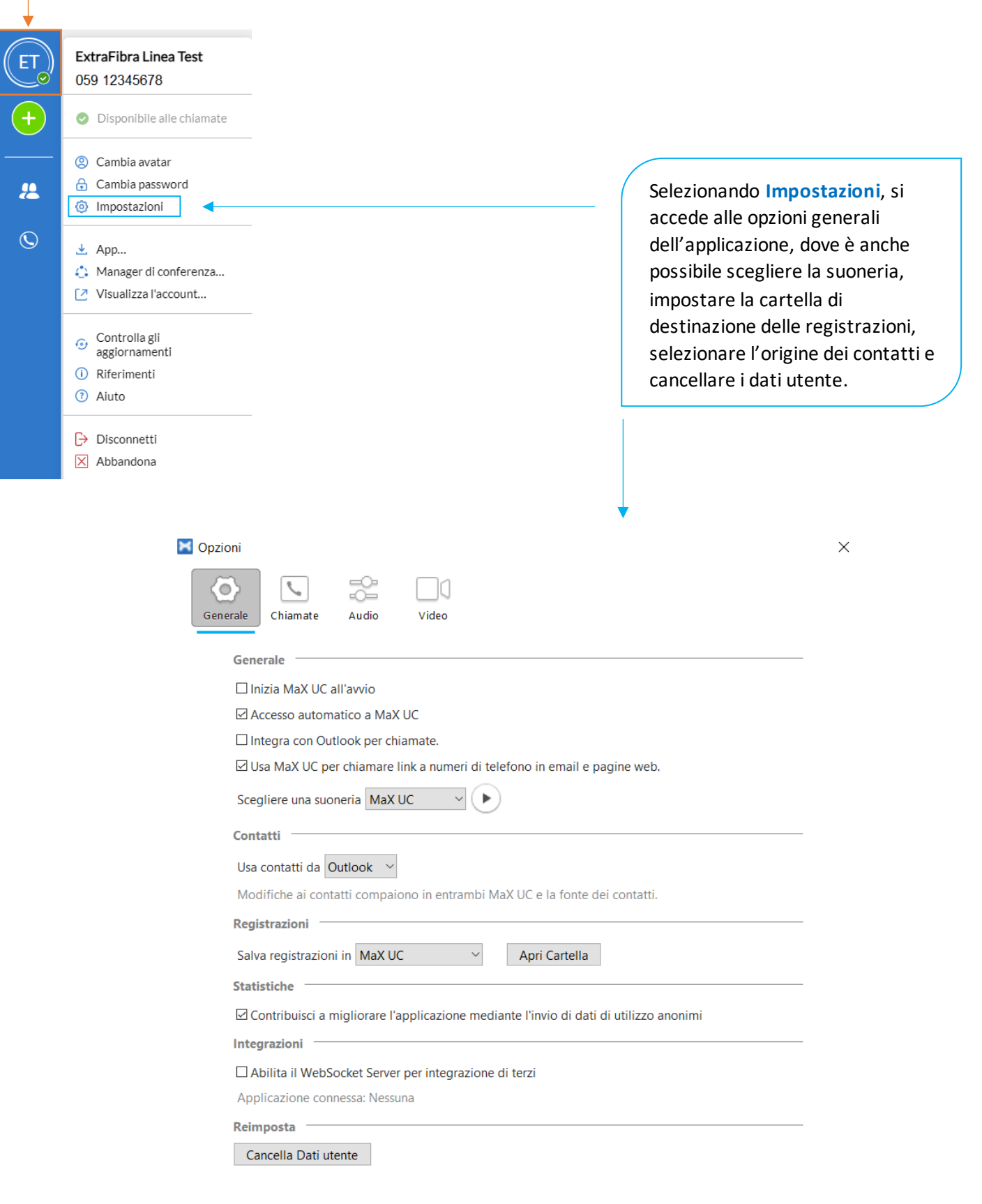

 $\mathcal{L}_{\mathcal{A}}$ Dal TAB Chiamate è possibile selezionare se le chiamate uscenti devono partire da MaX UC o dal telefono fisso in modalità click-todial.

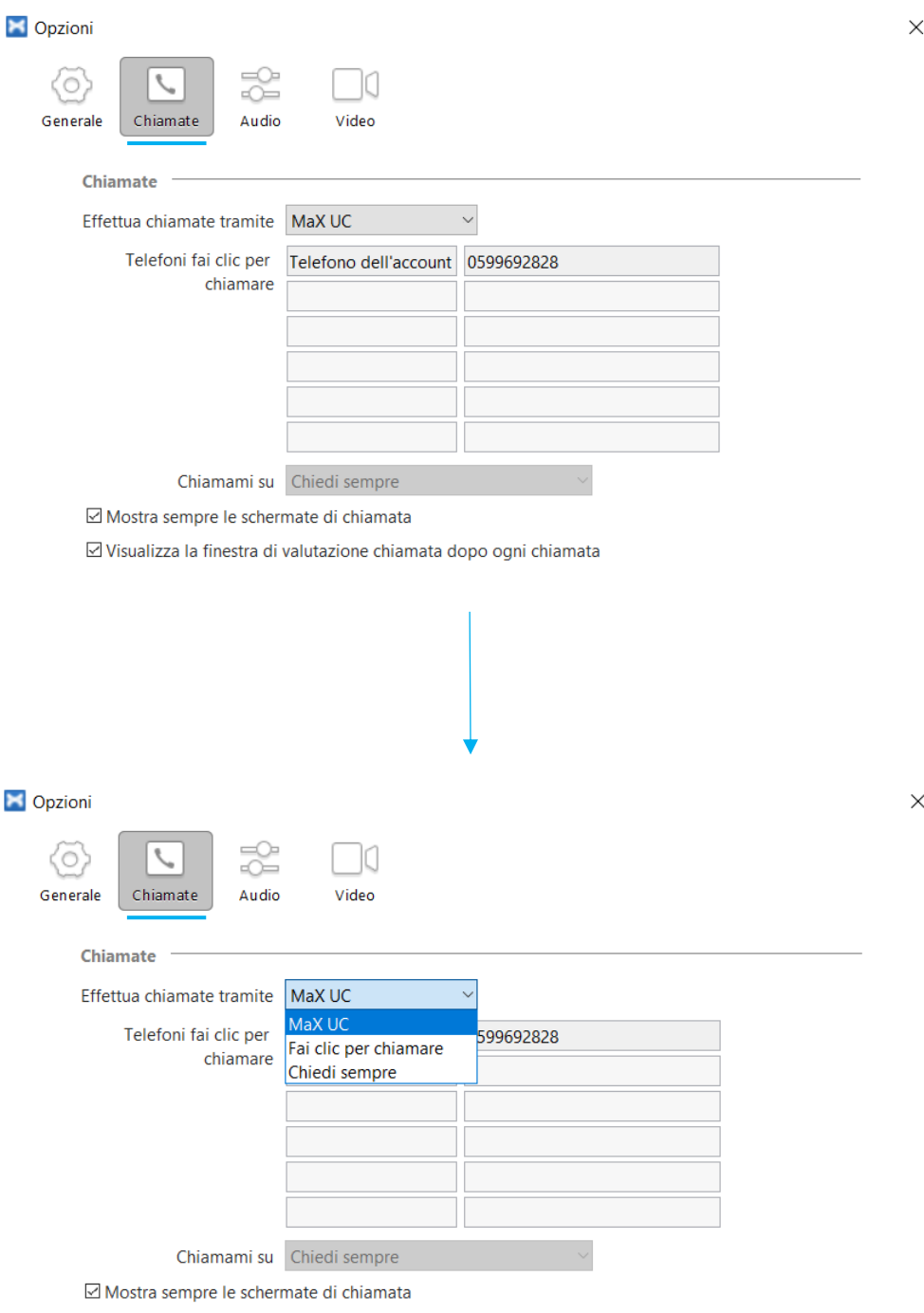

☑ Visualizza la finestra di valutazione chiamata dopo ogni chiamata

## 99 Dal TAB Audio si accede alle impostazioni suoneria, microfono e speaker/cuffie

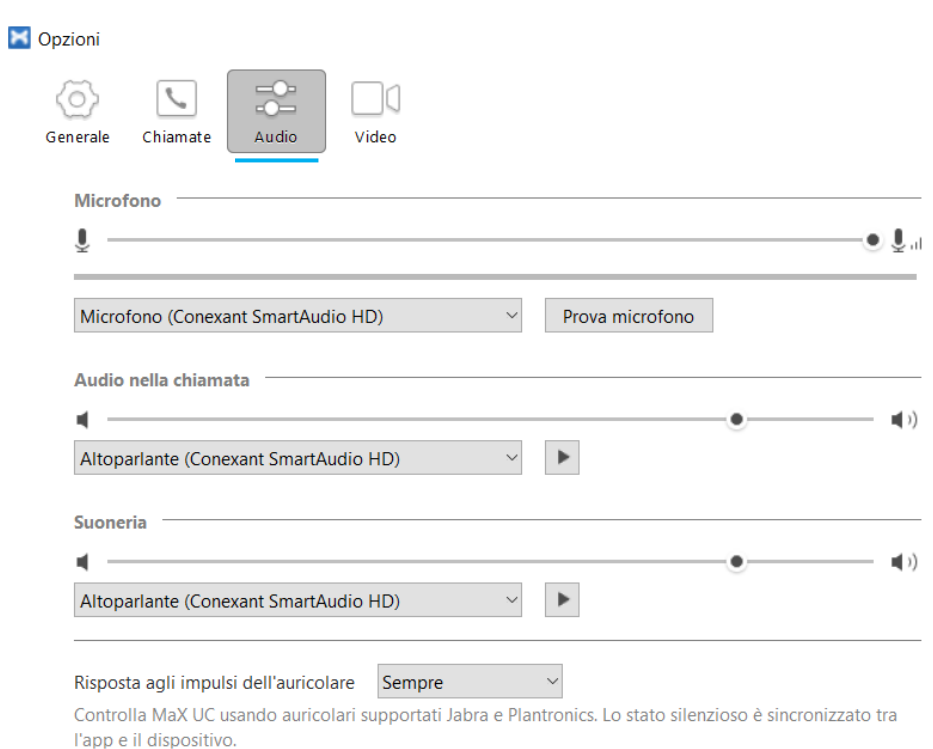

 $\times$ 

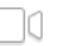

Le impostazioni video consentono di scegliere e testare la camera per le videochiamate, il servizio di chiamata è attivo sull'utenza Extra Fibra per chiamate verso altri utenti MaX UC

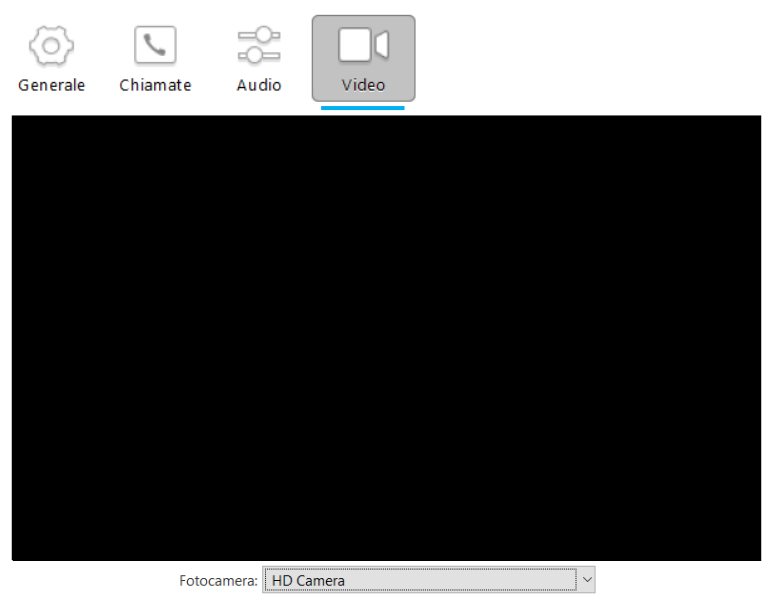

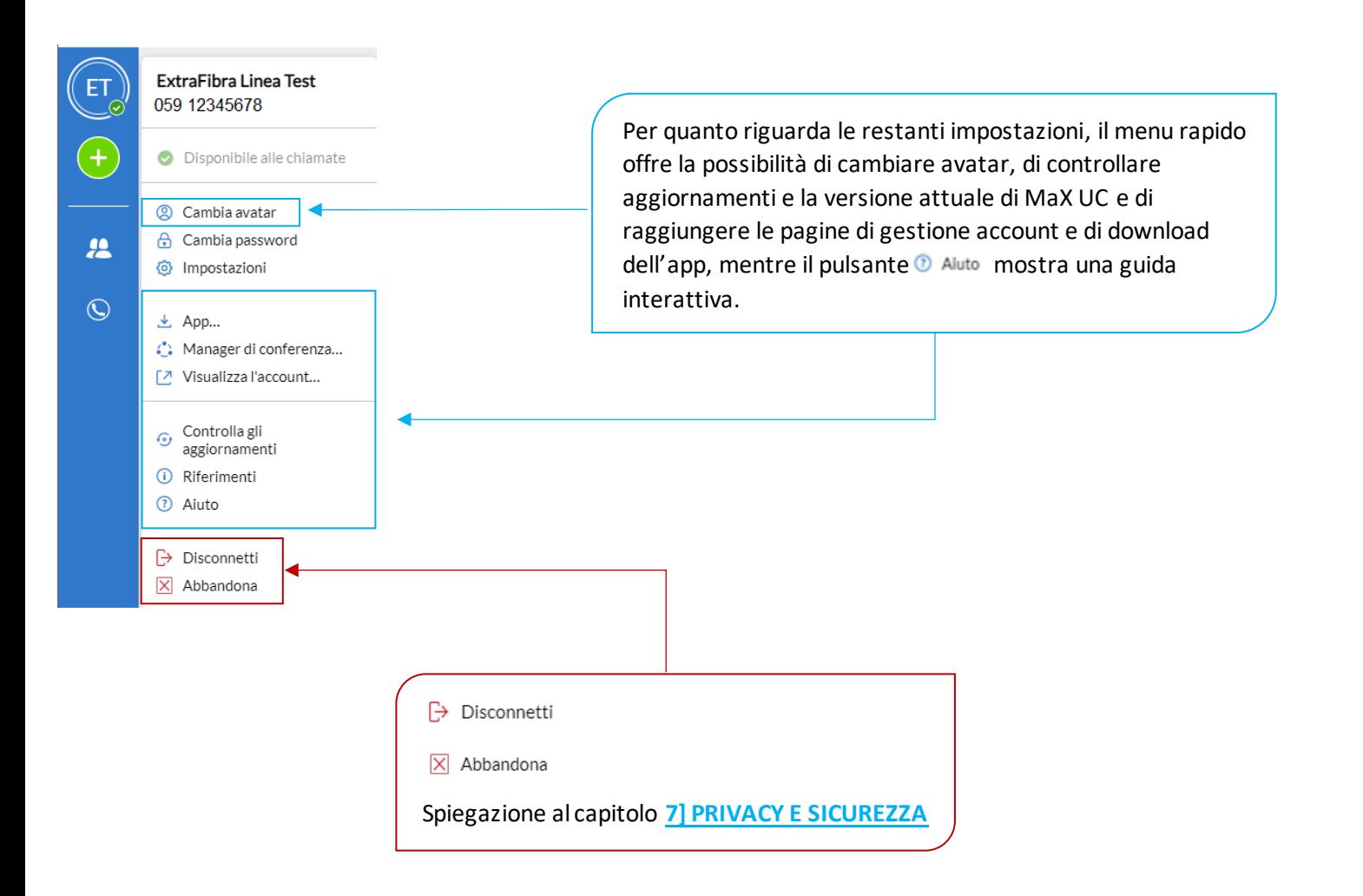

## <span id="page-10-0"></span>**3] CONTATTI**

MaX UC mette a disposizione un elenco di contatti personali in ordine alfabetico.

L'elenco è accessibile cliccando sul pulsante nel menu a sinistra dell'applicazione o alla pagina **Contatti**su CommPortal e comprende:

- o Contatti inseriti direttamente su applicazione MaX UC
- o Contatti dalla rubrica di Outlook (o dalla rubrica MAC) presente sul vostro Computer
- o La rubrica MaX UC non è condivisa con la rubrica CommPortal

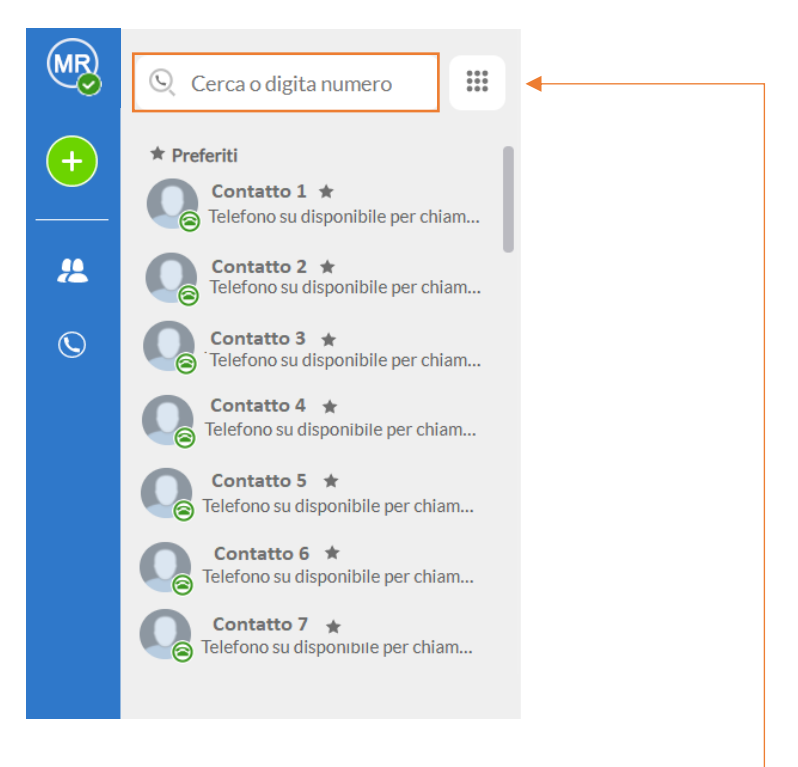

Per cercare un contatto è sufficiente iniziare a digitare il numero di telefono o il nome nella casella di ricerca

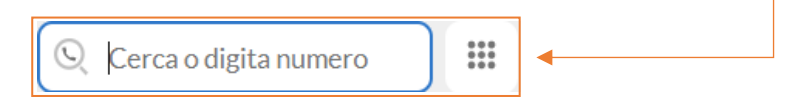

## <span id="page-11-0"></span>**3.1] GESTIONE CONTATTI SU MAX UC**

## **AGGIUNGERE UN CONTATTO SU MAX UC**

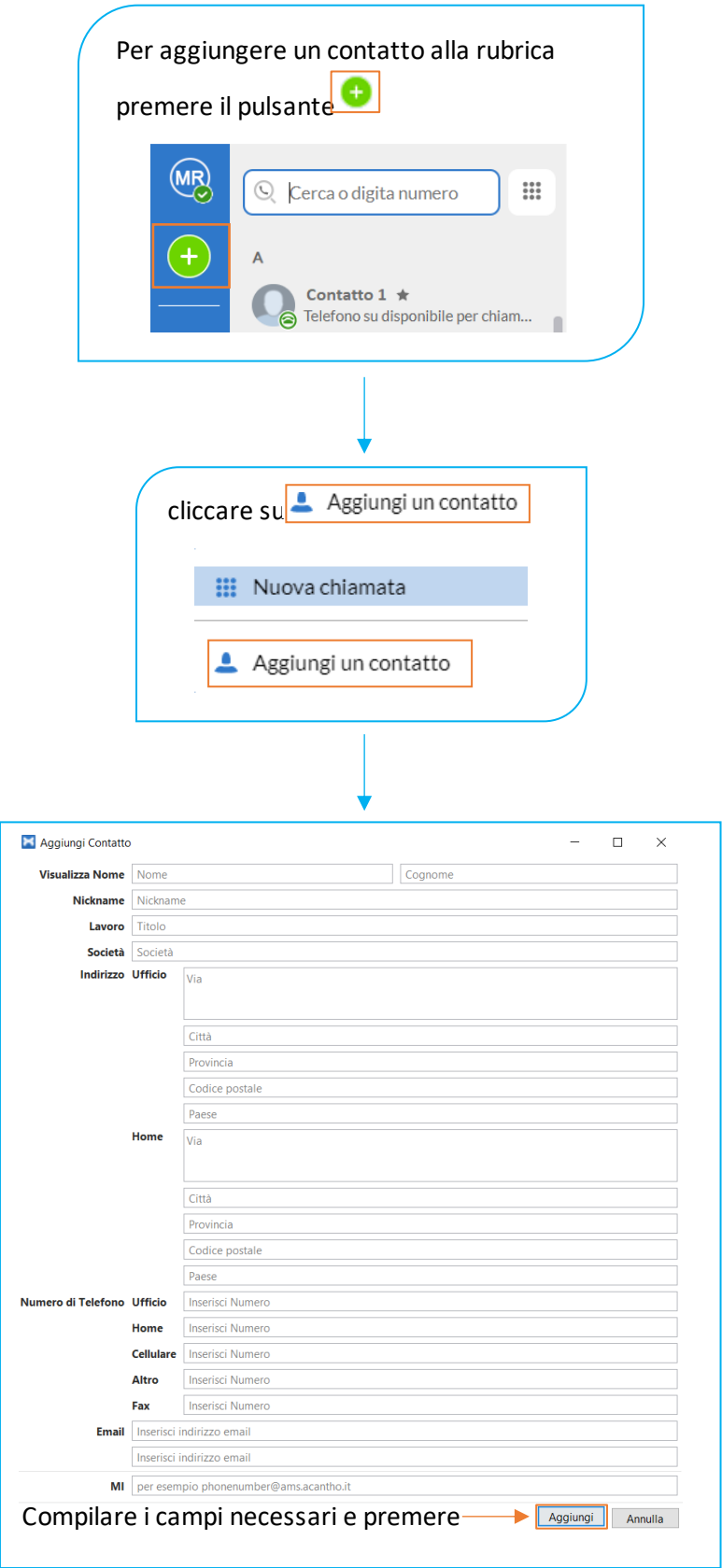

#### **ELIMINARE UN CONTATTO**

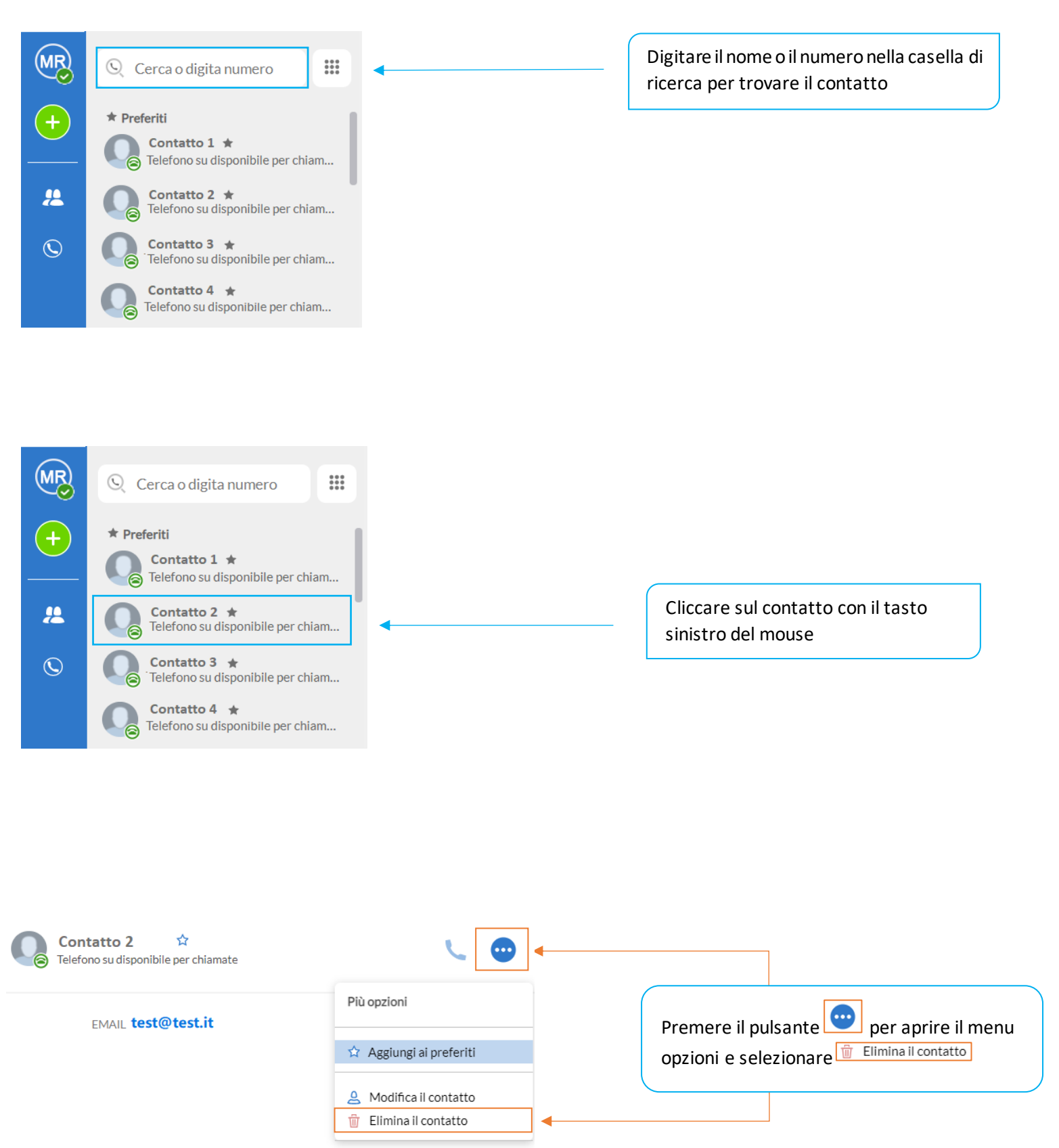

*Versione 1.0 – Dicembre 2022 Pag. 13 di 41*

#### **MODIFICARE UN CONTATTO**

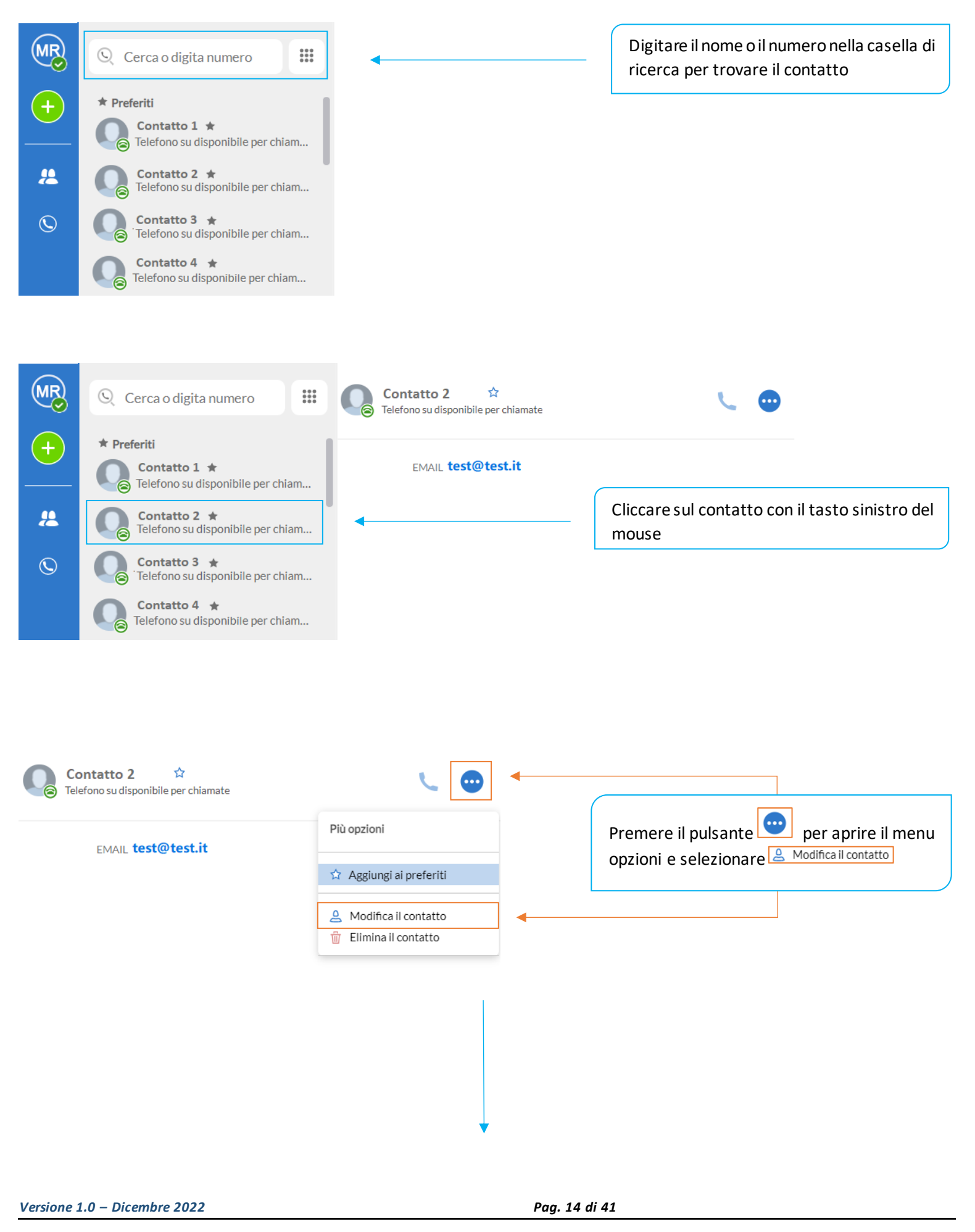

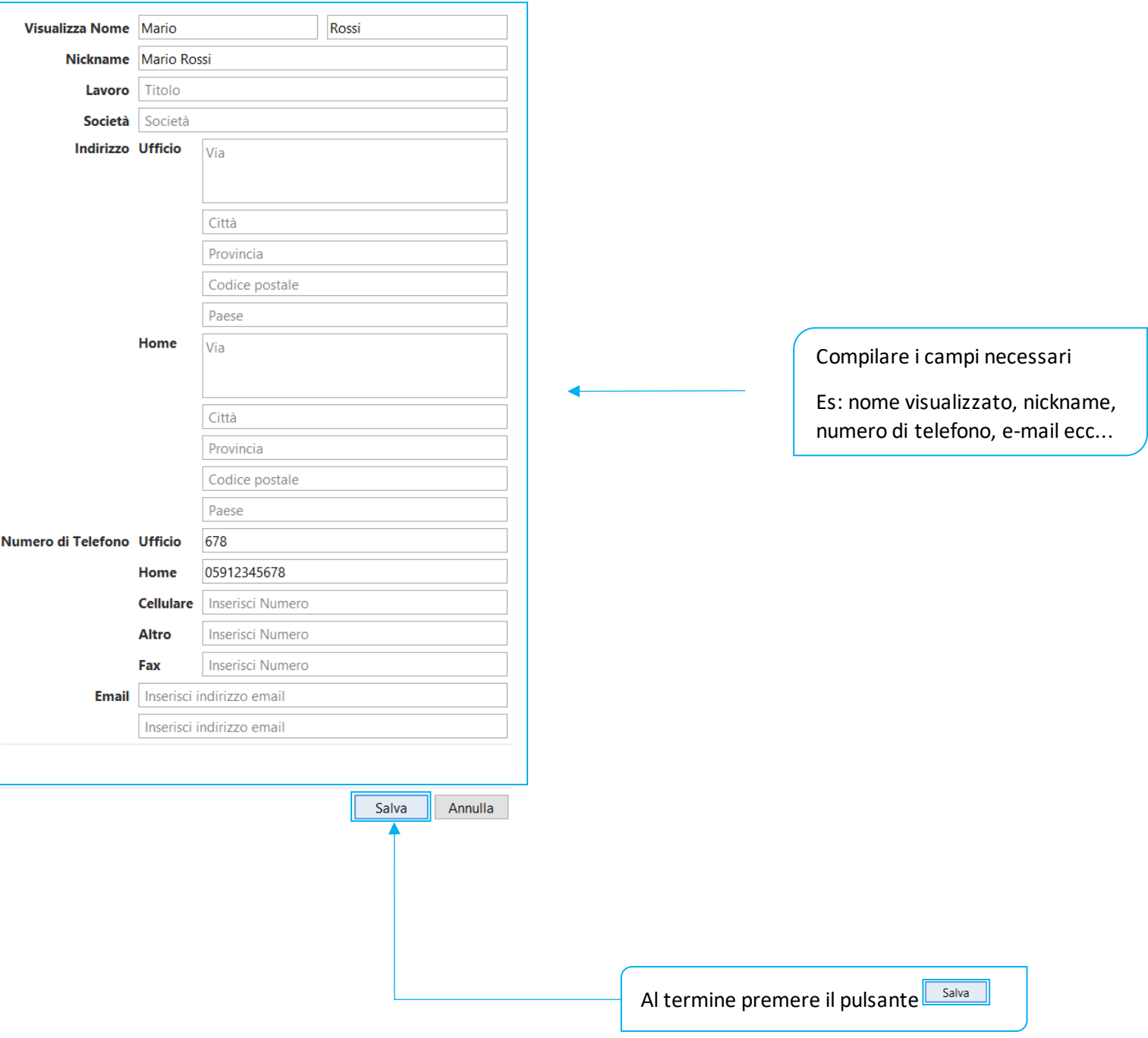

#### **PREFERITI**

Per aggiungere (o rimuovere) un contatto ai preferiti su MaX UC selezionare la rubrica cliccando sul pulsante e iniziare la ricerca.

Una volta trovato il **contatto**, selezionarlo cliccando con il pulsante sinistro del mouse, si aprirà la **finestra** dedicata sulla destra

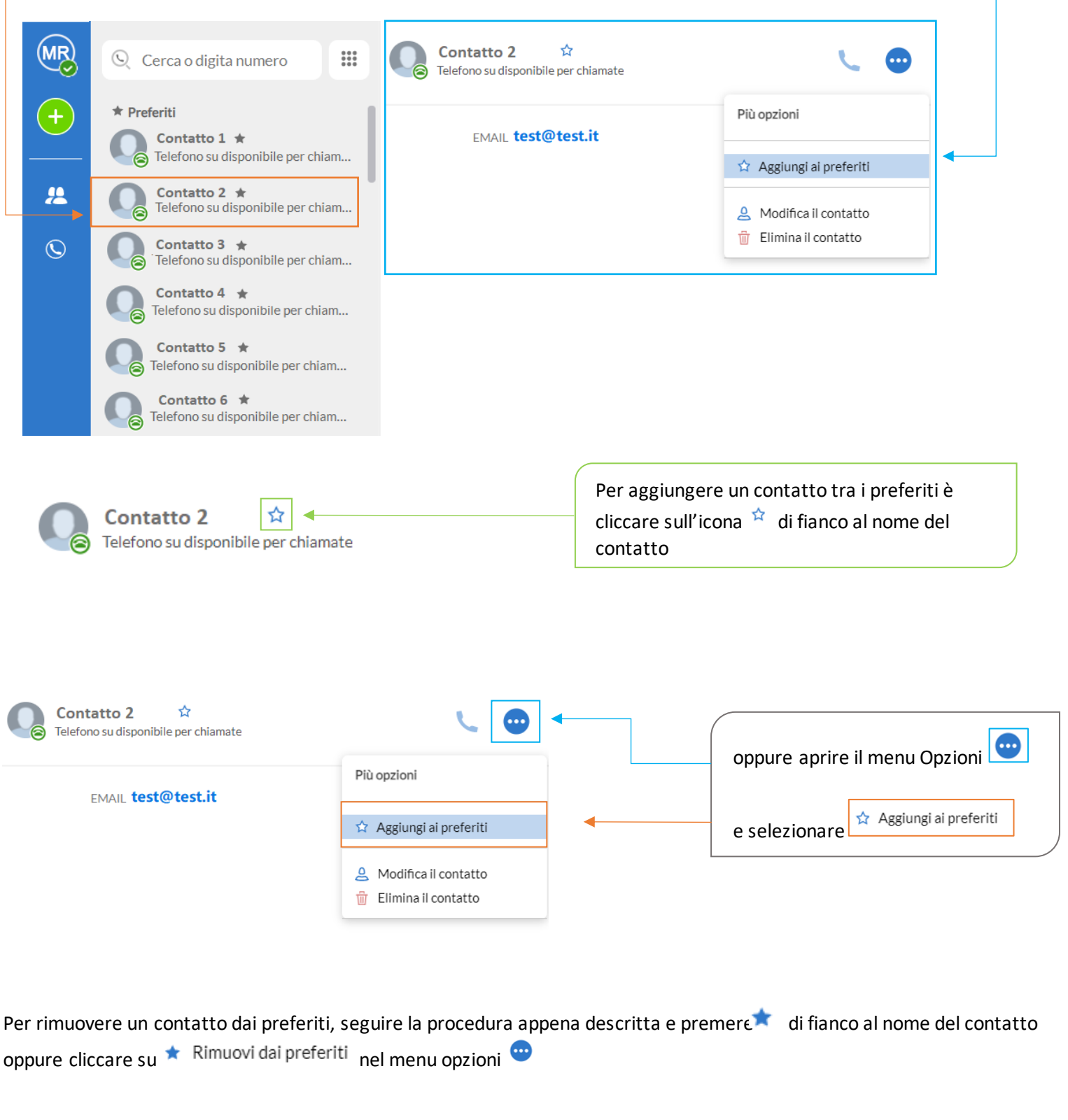

*Versione 1.0 – Dicembre 2022 Pag. 16 di 41*

## <span id="page-16-0"></span>**3.2] GESTIONE CONTATTI SU COMMPORTAL**

 $\blacksquare$ 

Per la gestione dei contatti su CommPortal, accedere al portale digitando l'indirizzo [https://extrafibra.acantho](https://extrafibra.acantho.it/).it/ e inserire le credenziali, la rubrica non è condivisa con MaX UC.

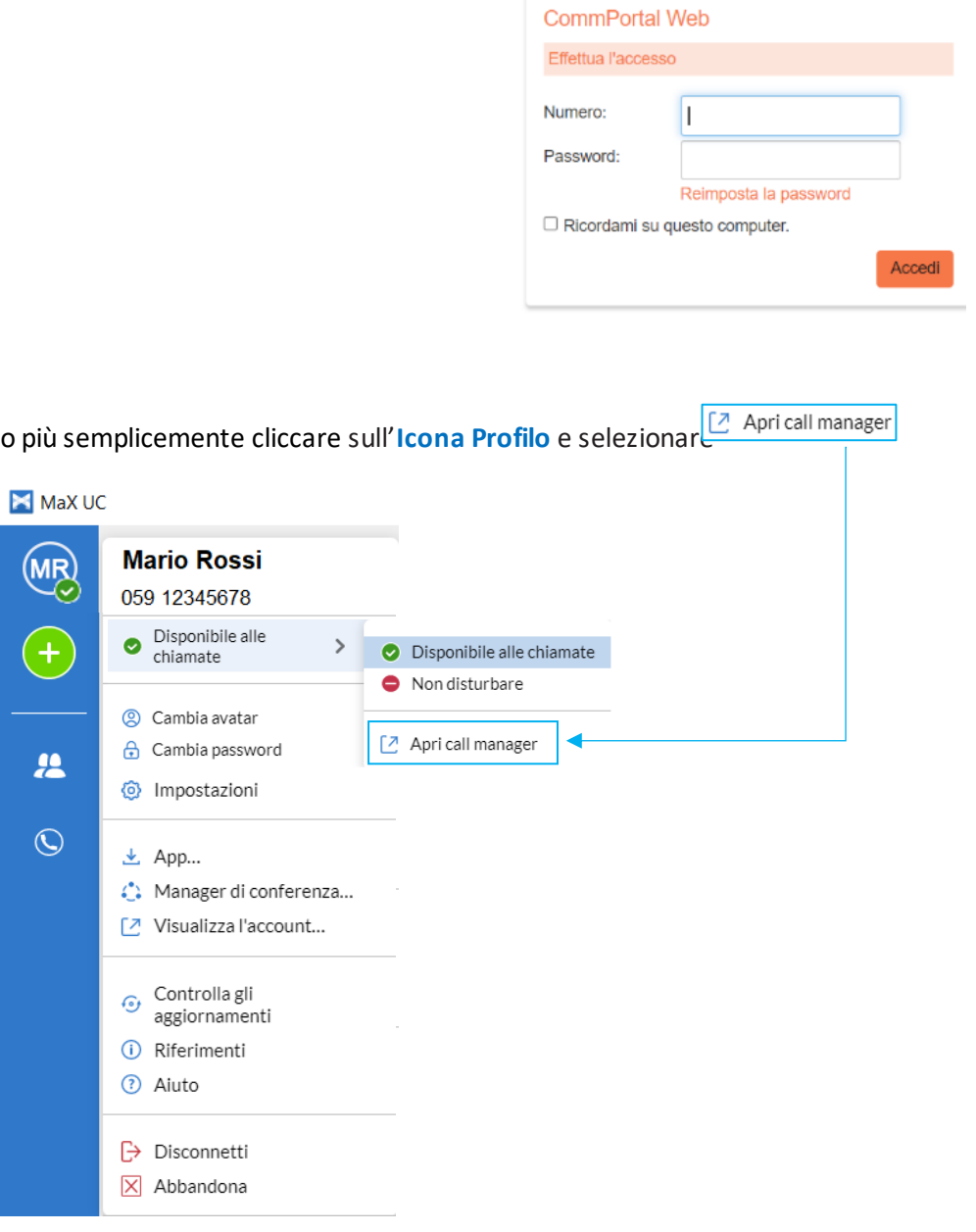

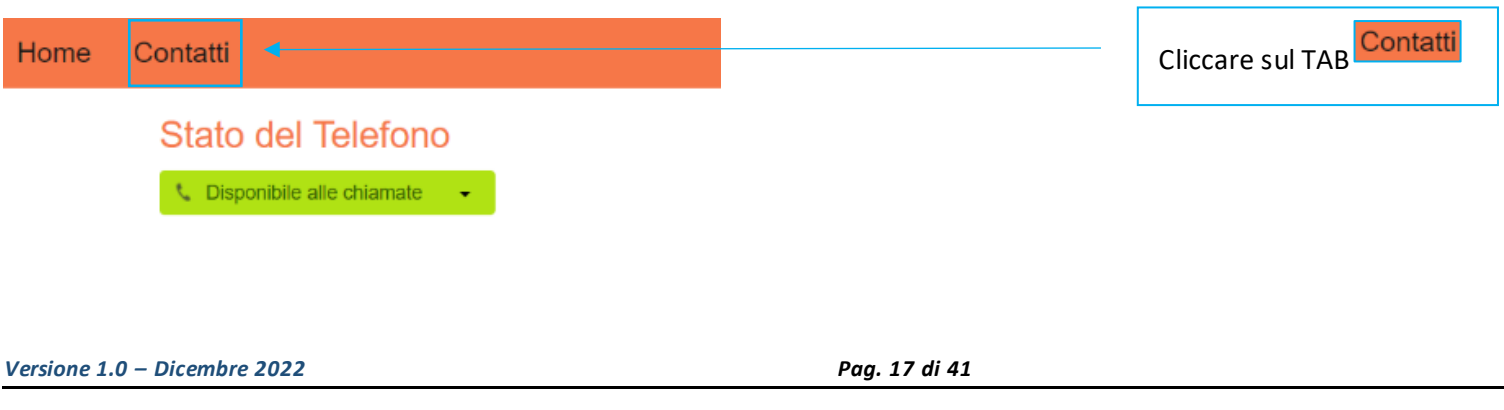

A questo punto scegliere se aggiungere un nuovo contatto, un gruppo di contatti, oppure importare/esportare la lista in file CSV

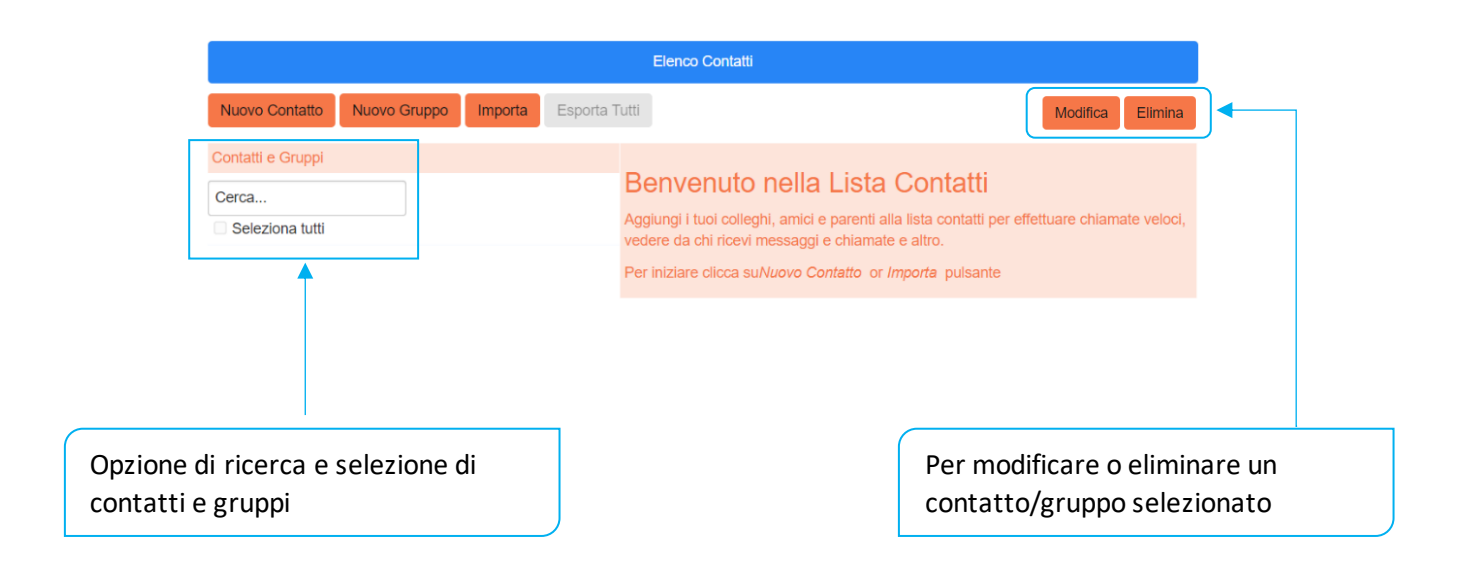

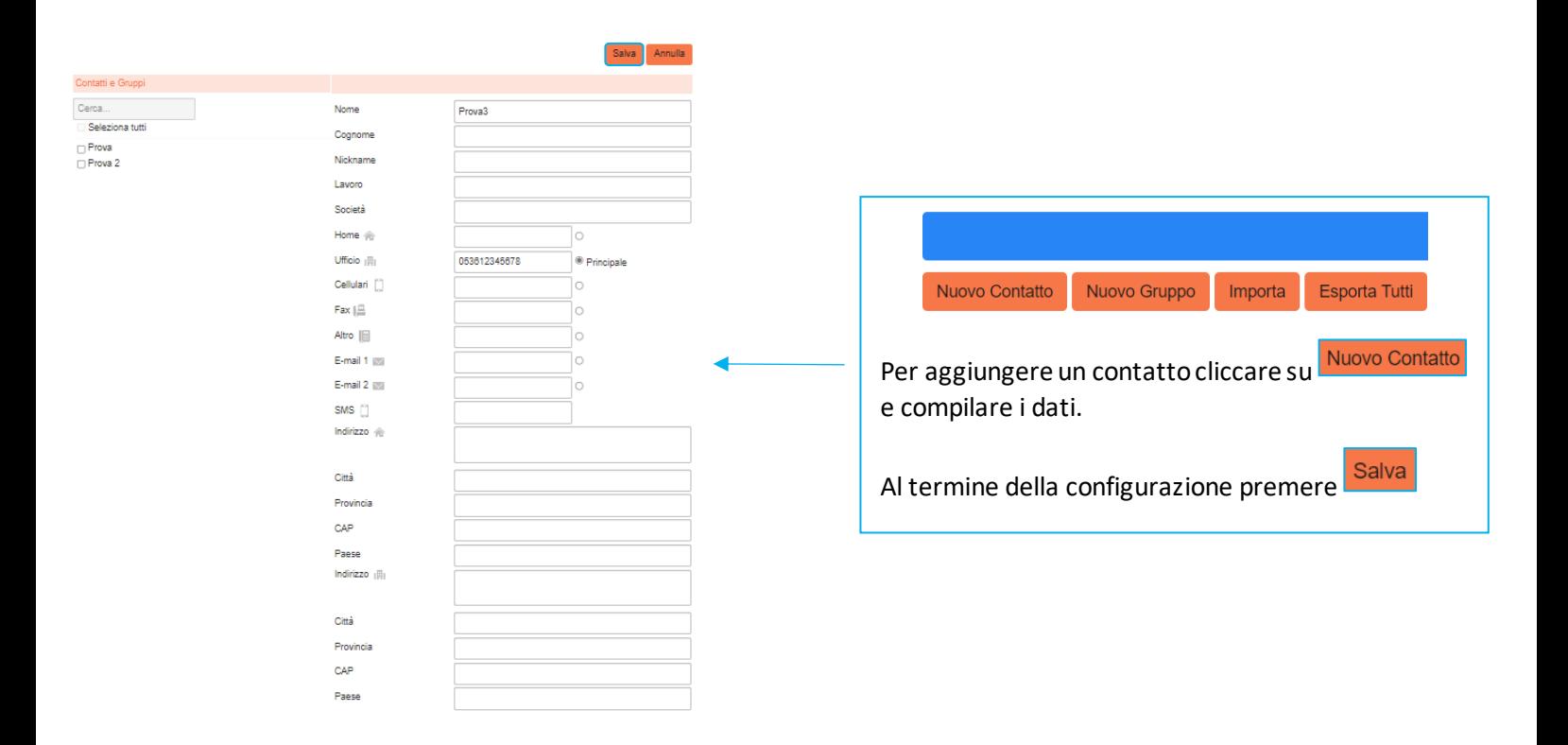

*Versione 1.0 – Dicembre 2022 Pag. 18 di 41*

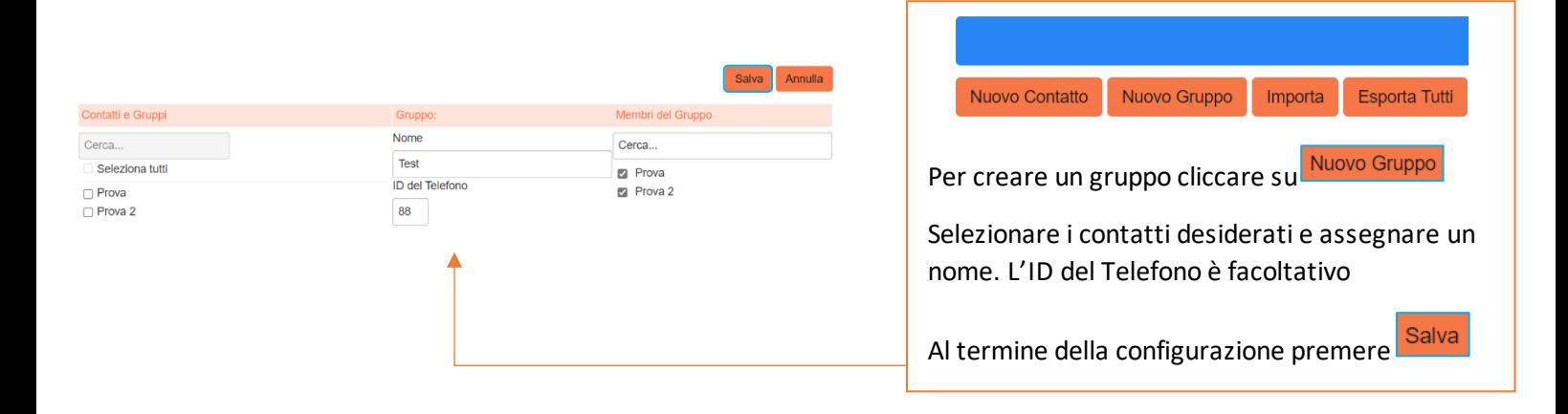

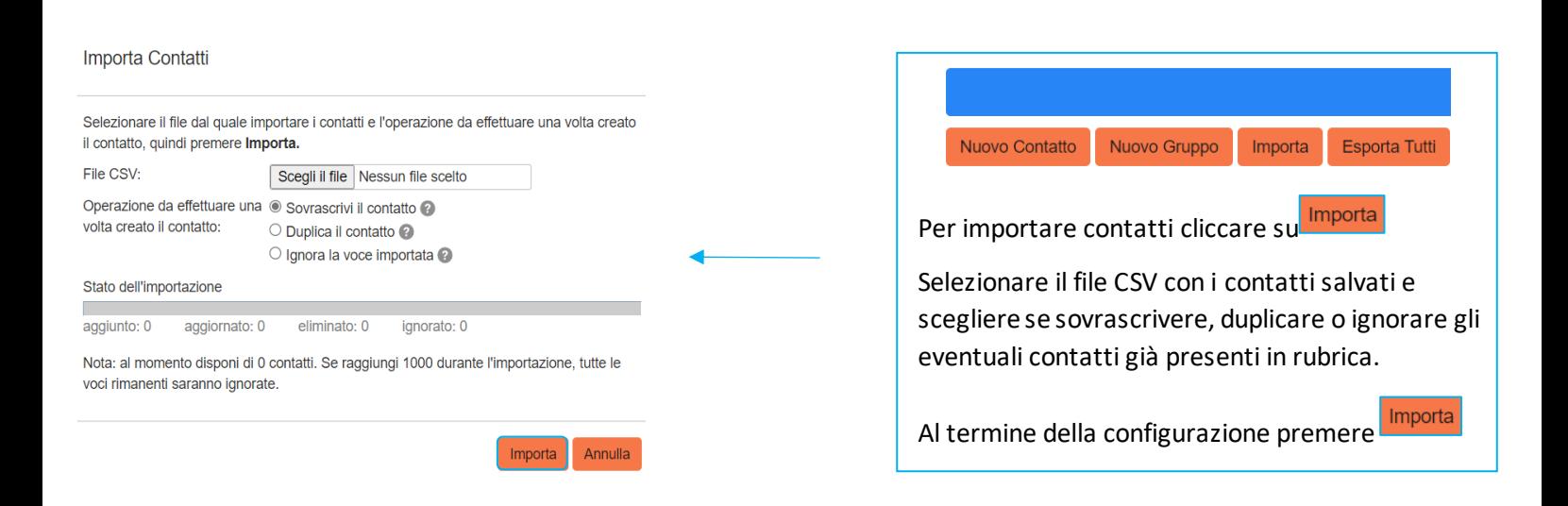

#### **Esporta Contatti**

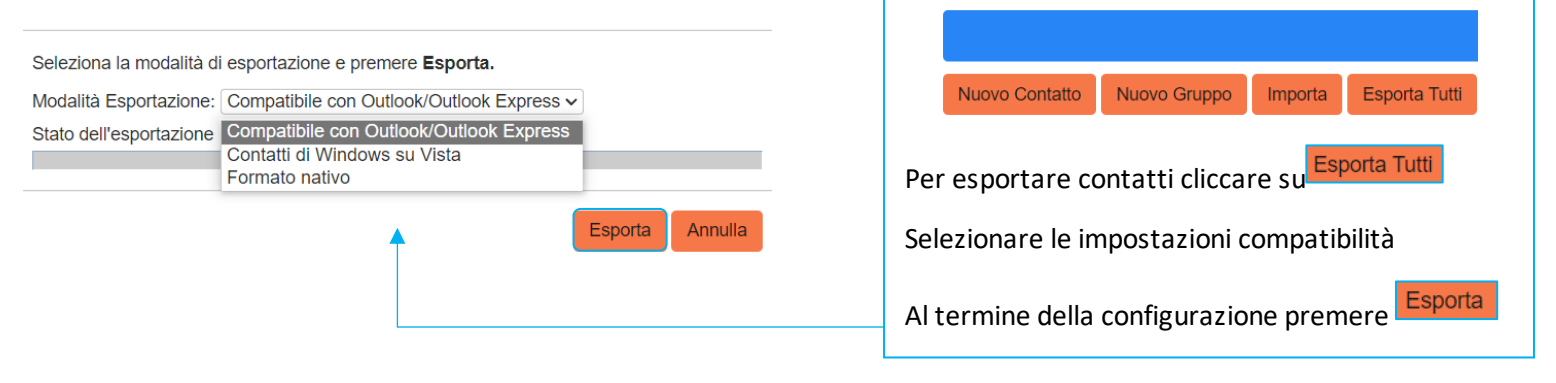

*Versione 1.0 – Dicembre 2022 Pag. 19 di 41*

## <span id="page-19-0"></span>**4] GESTIONE CHIAMATE IN ENTRATA**

×

Su CommPortal è possibile specificare come gestire le chiamate in ingresso.

Potete impostare come trattare le chiamate ricevute da numeri privati e da numeri che avete definito come "VIP" o da sottoporre a "Screening" perché indesiderati.

Per fare questo cliccare accedere al portale digitando l'indirizzo [https://extrafibra.acantho.i](https://extrafibra.acantho.it/)t/ e inserire le credenziali

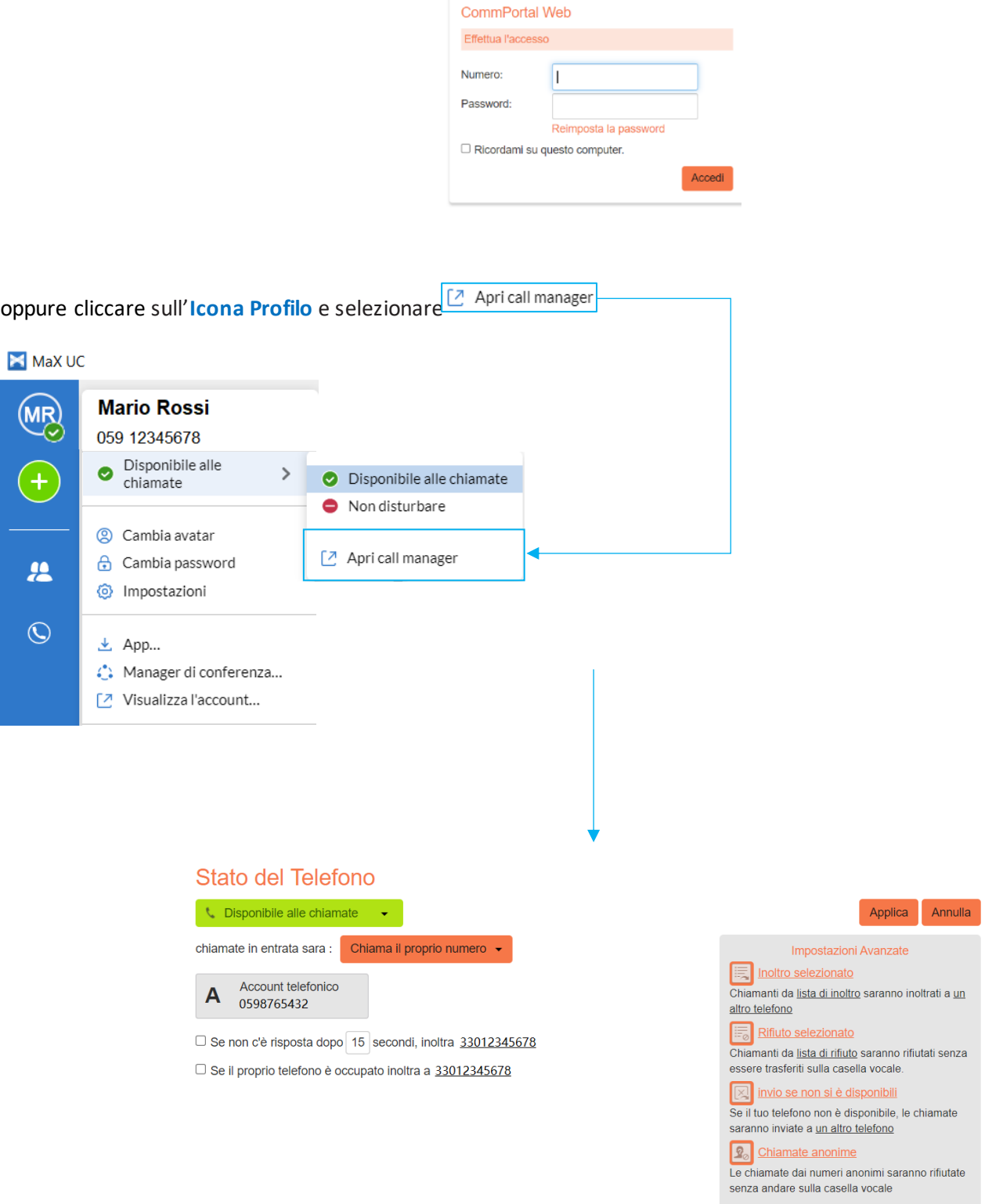

*Versione 1.0 – Dicembre 2022 Pag. 20 di 41*

## <span id="page-20-0"></span>**4.1] NON DISTURBARE**

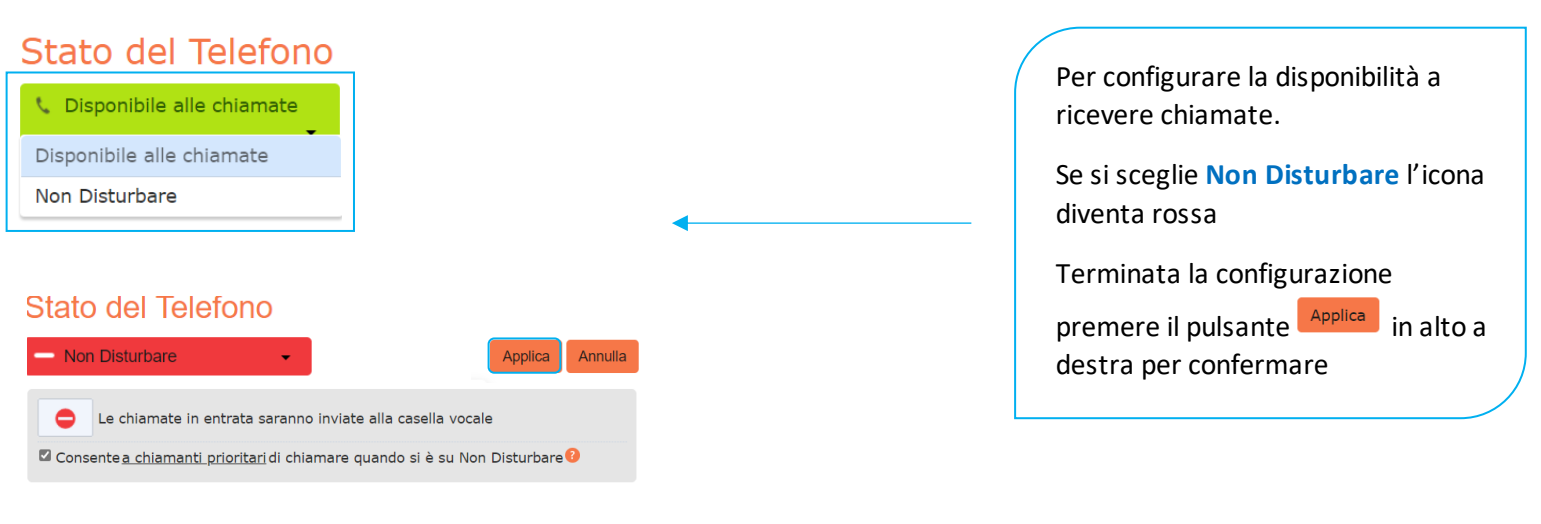

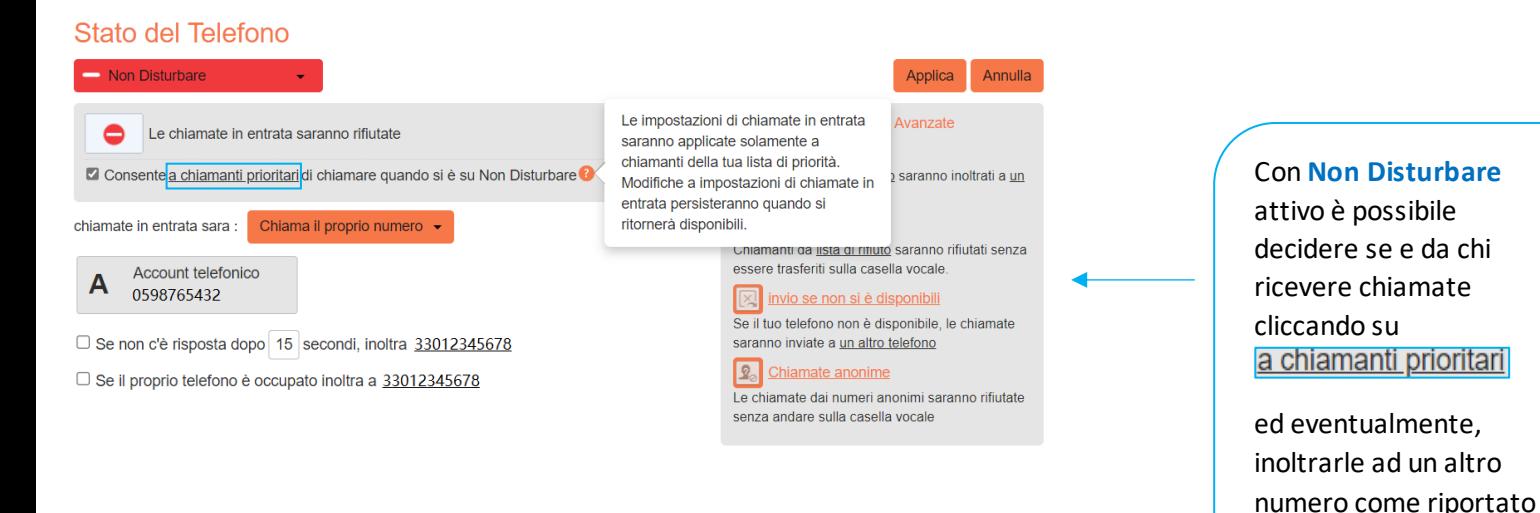

#### *Versione 1.0 – Dicembre 2022 Pag. 21 di 41*

al capitolo **[4.2](#page-21-0)**

## <span id="page-21-0"></span>**4.2] INOLTRO CHIAMATE IN ENTRATA**

## **CHIAMA IL PROPRIO NUMERO**

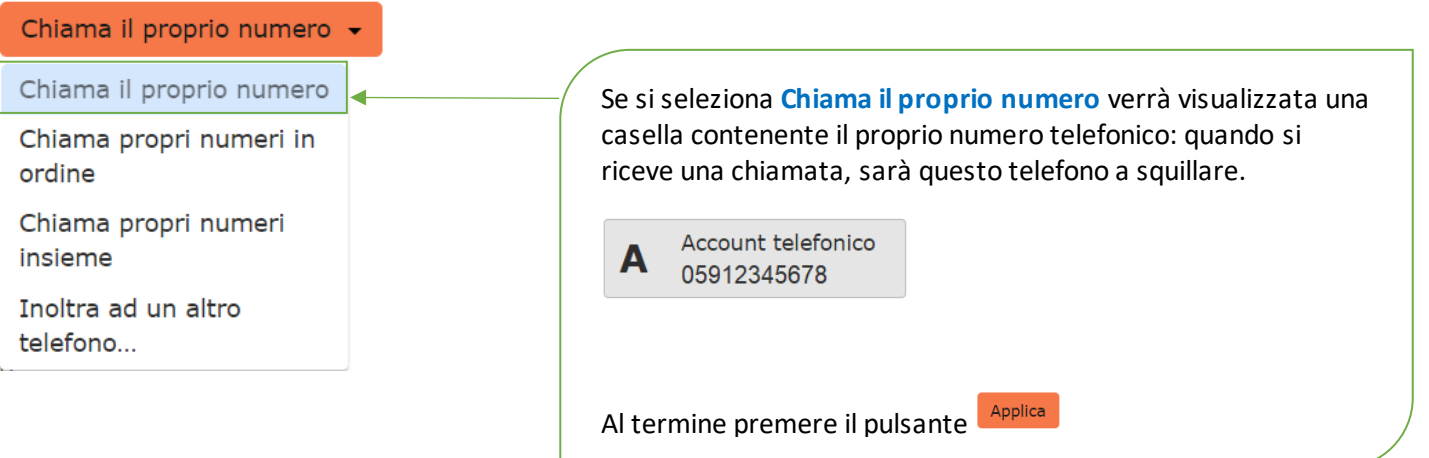

#### **CHIAMA I PROPRI NUMERI IN ORDINE**

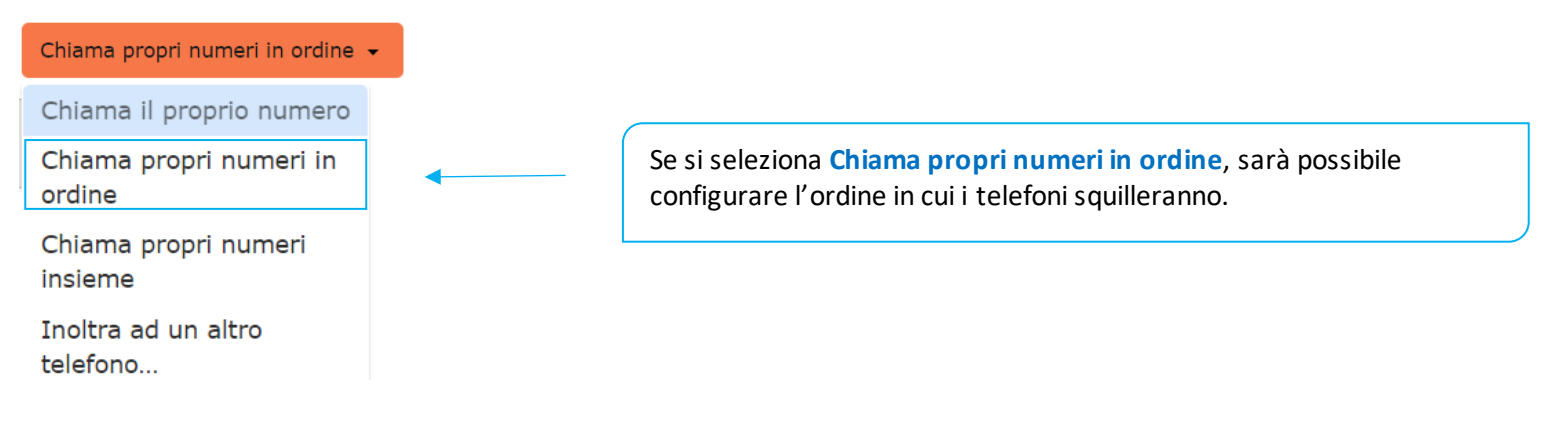

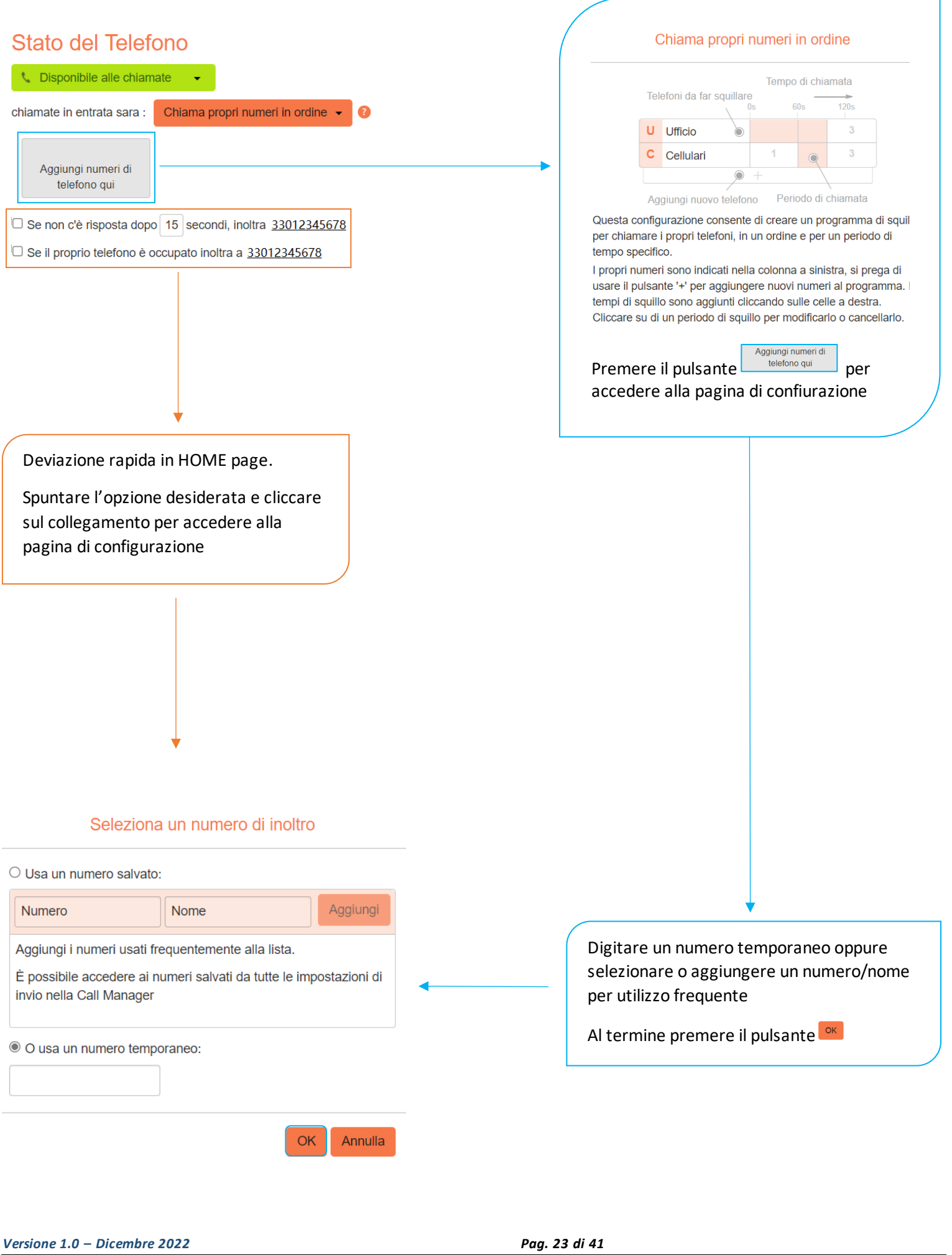

#### **MANUALE MAX UC 3.0 EXTRA FIBRA DESKTOP**

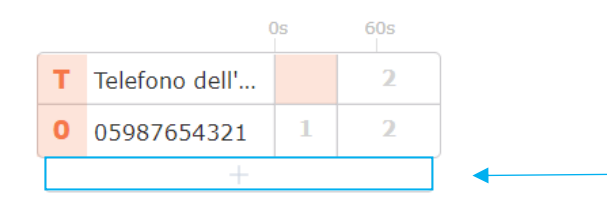

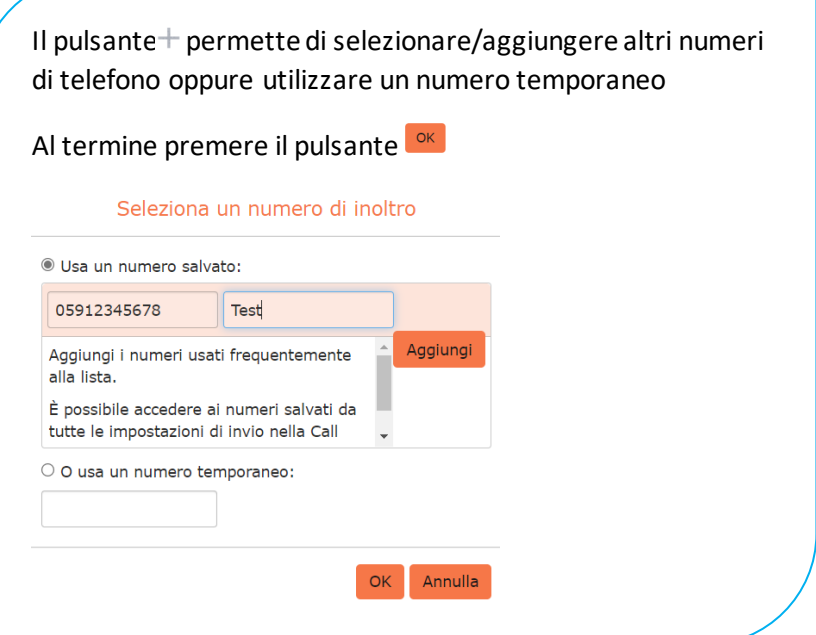

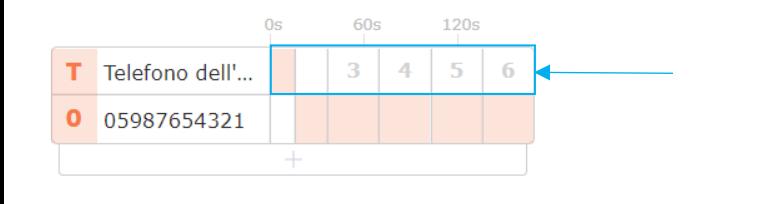

È possibile configurare fino a 6 passaggi di squillo per ogni telefono cliccando sull'ultima casella numerata disponibile

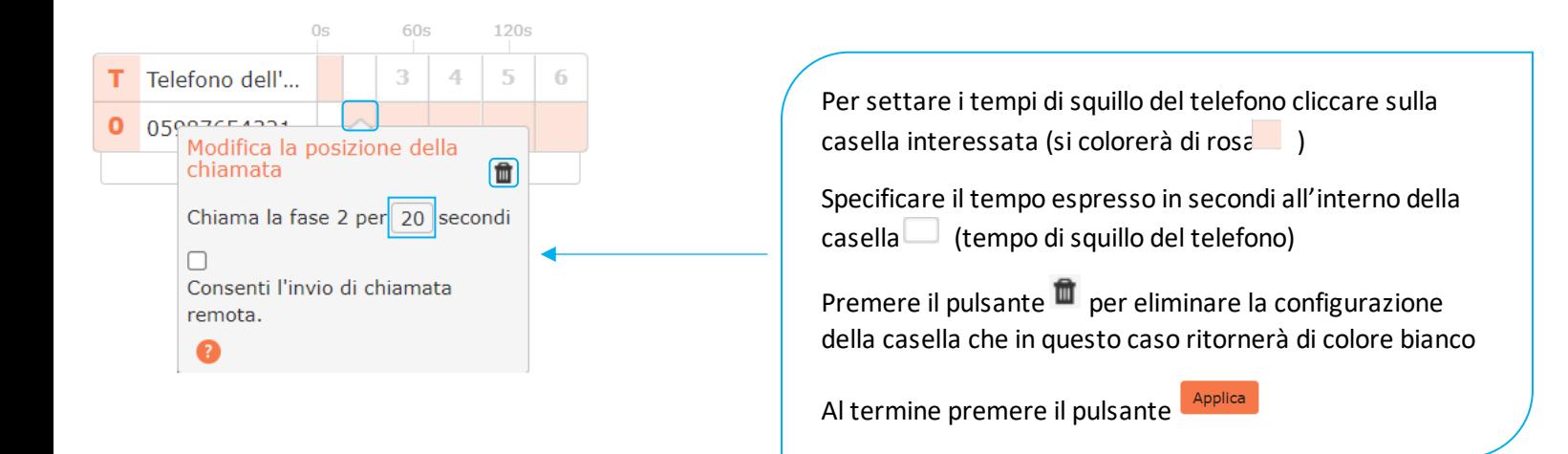

*Versione 1.0 – Dicembre 2022 Pag. 24 di 41*

ż

#### **CHIAMA I PROPRI NUMERI INSIEME**

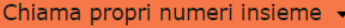

Chiama il proprio numero

Chiama propri numeri in ordine

Chiama propri numeri insieme

Inoltra ad un altro telefono...

**Chiama propri numeri insieme** permette di ricevere le chiamate su più telefoni/numeri contemporaneamente e scegliere da dove rispondere

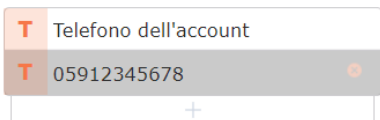

## Il pulsante  $+$  permette di selezionare/aggiungere altri telefoni

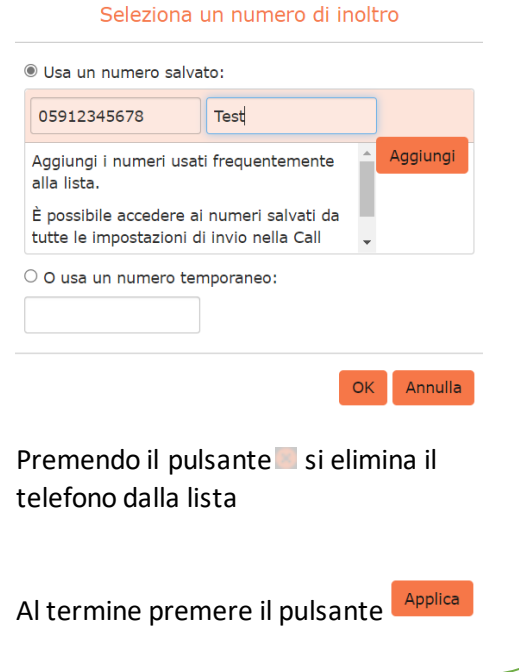

#### **INOLTRA AD UN ALTRO TELEFONO**

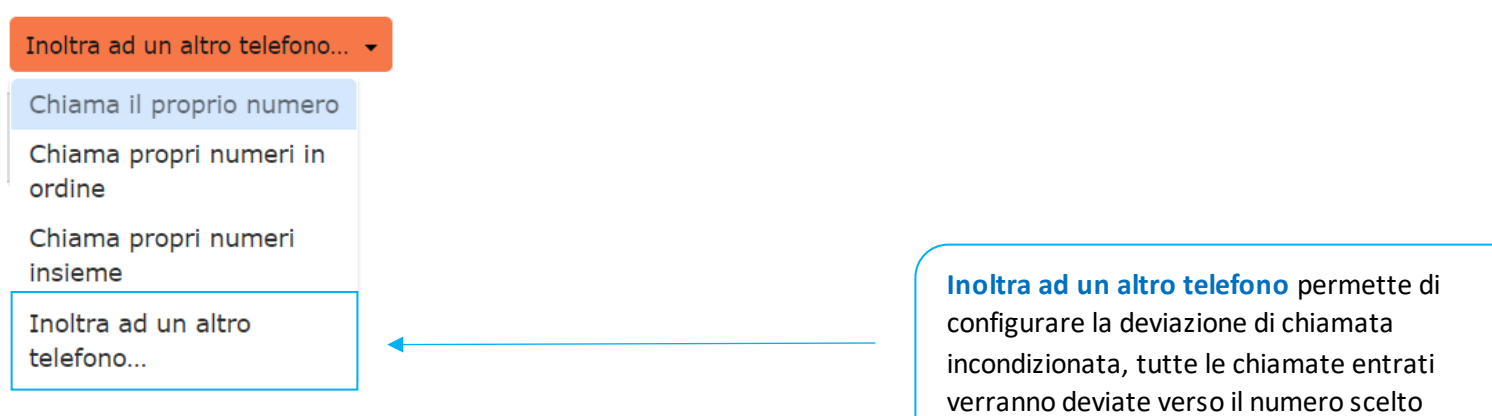

*Versione 1.0 – Dicembre 2022 Pag. 25 di 41*

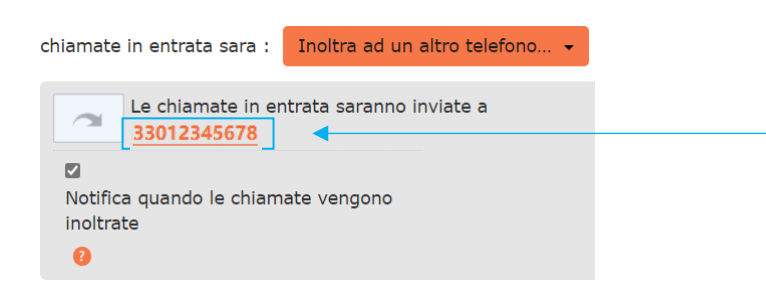

Cliccare sul collegamento per accedere alla pagina di configurazione e scegliere il numero di telefono.

È possibile modificare/selezionare/aggiungere altri numeri di telefono oppure utilizzare un numero temporaneo.

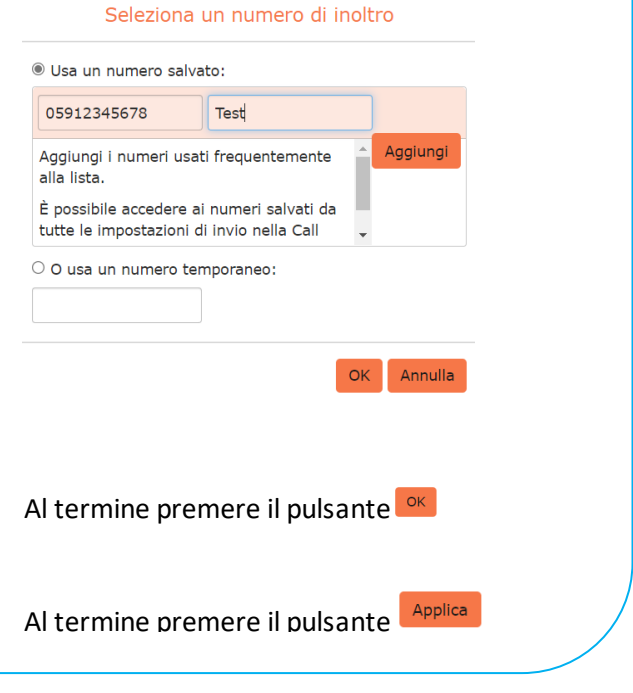

## **DEVIAZIONE SU MANCATA RISPOSTA O NUMERO OCCUPATO**

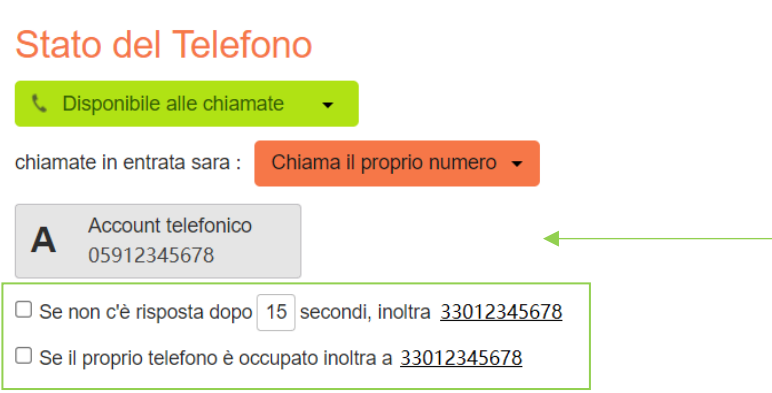

È possibile deviare la chiamata in caso di mancata risposta o in caso di telefono occupato, verso un altro numero.

Per inoltrare la chiamata ad un altro numero spuntare l'impostazione dedicata, cliccare sul collegamento **inoltra/inoltra a** per aprire la schermata di configurazione e scegliere il numero di telefono.

È possibile selezionare/aggiungere altri numeri di telefono oppure utilizzare un numero temporaneo

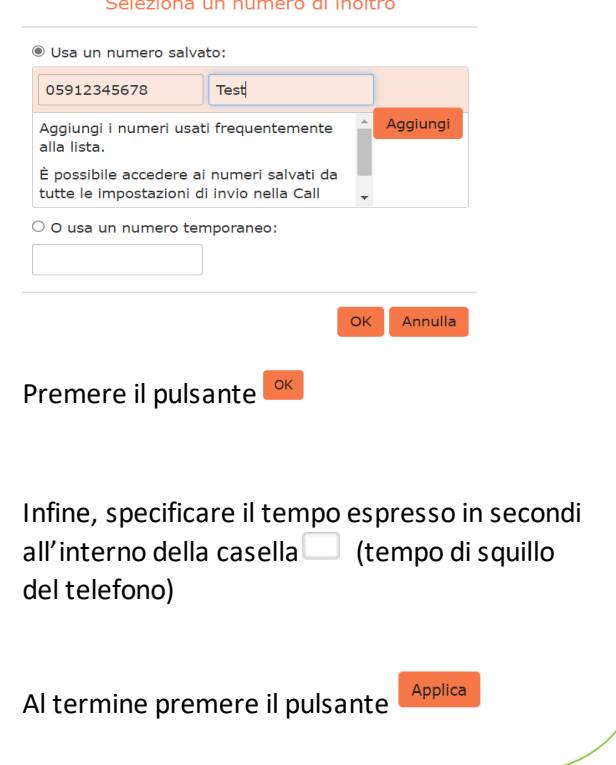

**NB:** Se in precedenza è stato configurato **Chiama propri numeri in ordine**, è necessario accertarsi che il valore inserito in questa casella (inoltro chiamata) sia più lungo rispetto alla durata complessiva della sequenza di squillo impostata.

## <span id="page-27-0"></span>**4.3] CHIAMATE IN ENTRATA (IMPOSTAZIONI AVANZATE)**

Sulla parte destra della schermata è possibile configurare le **impostazioni avanzate** per le chiamate in entrata

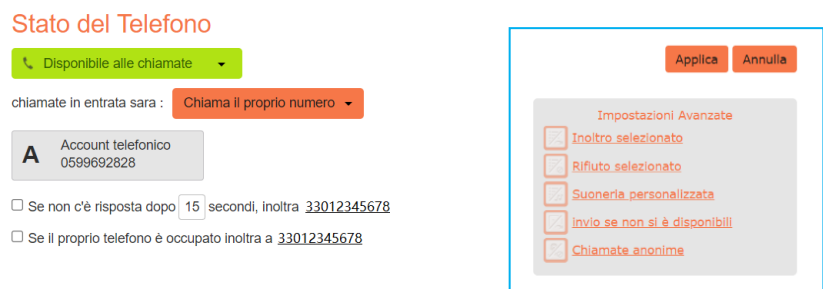

#### **INOLTRO SELEZIONATO**

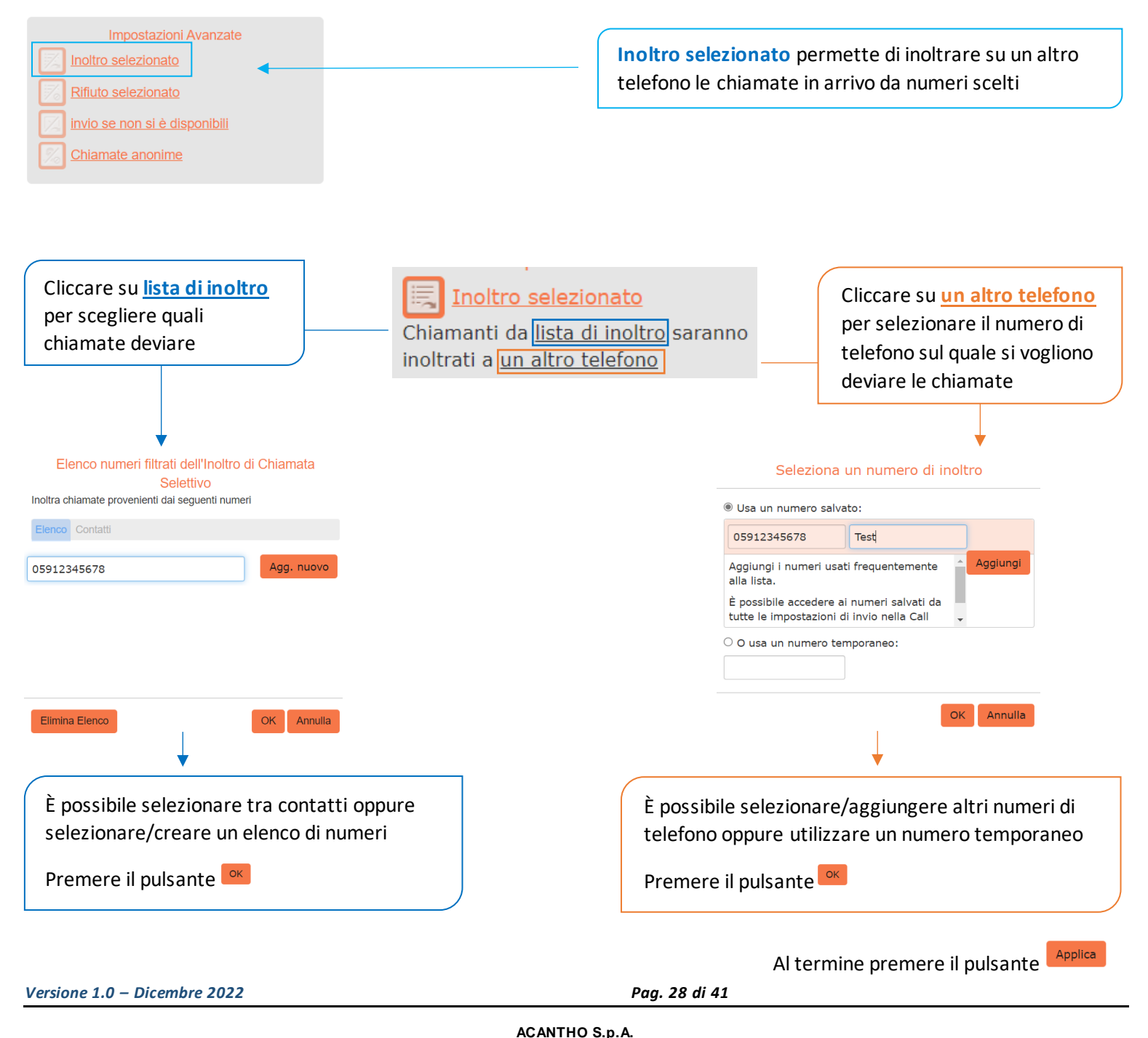

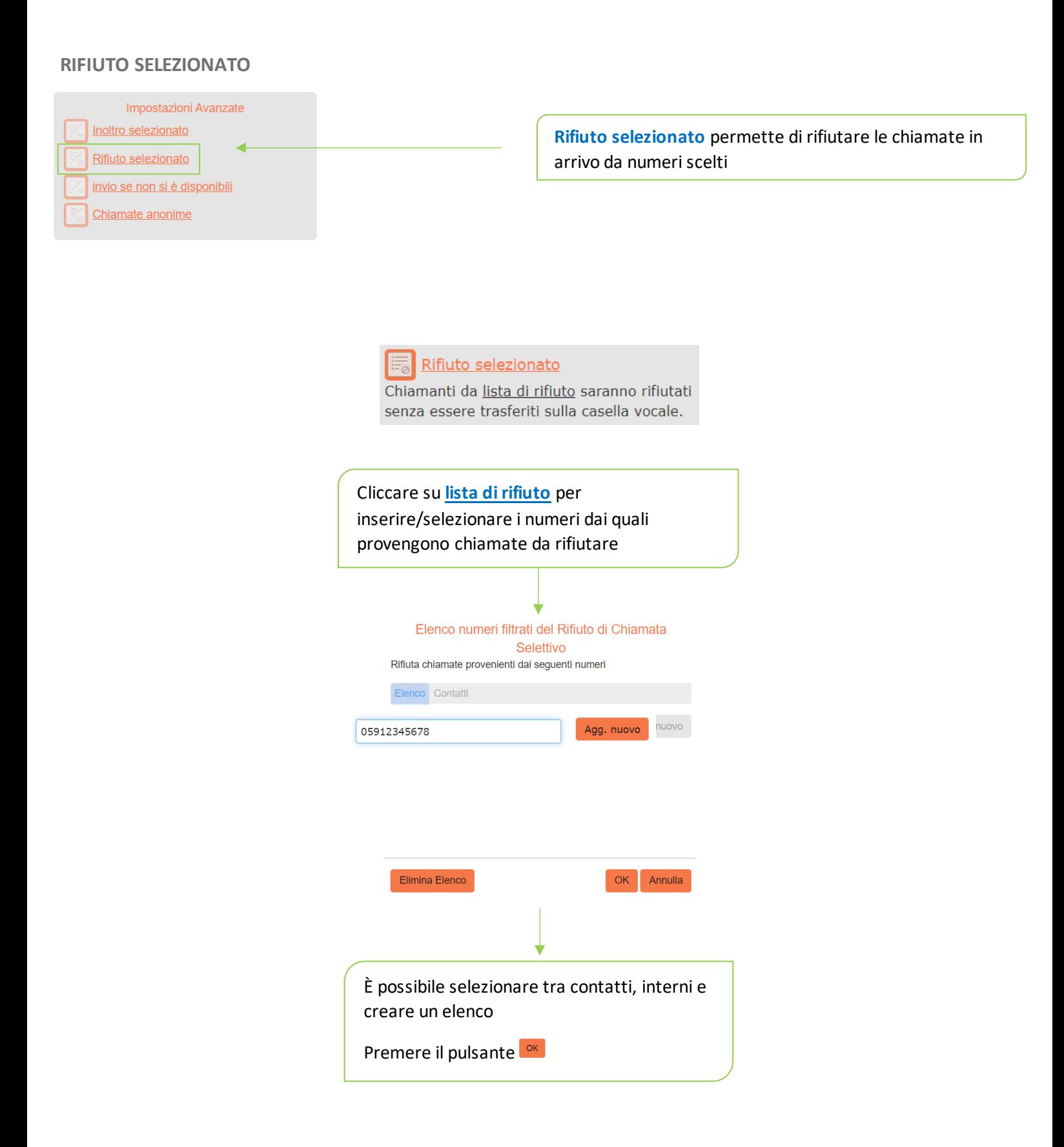

Al termine premere il pulsante

## **INVIO SE NON SI È DISPONIBILI**

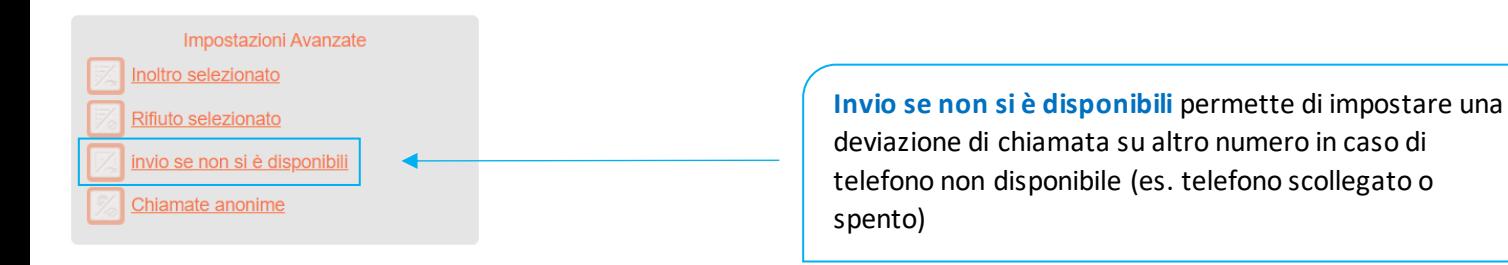

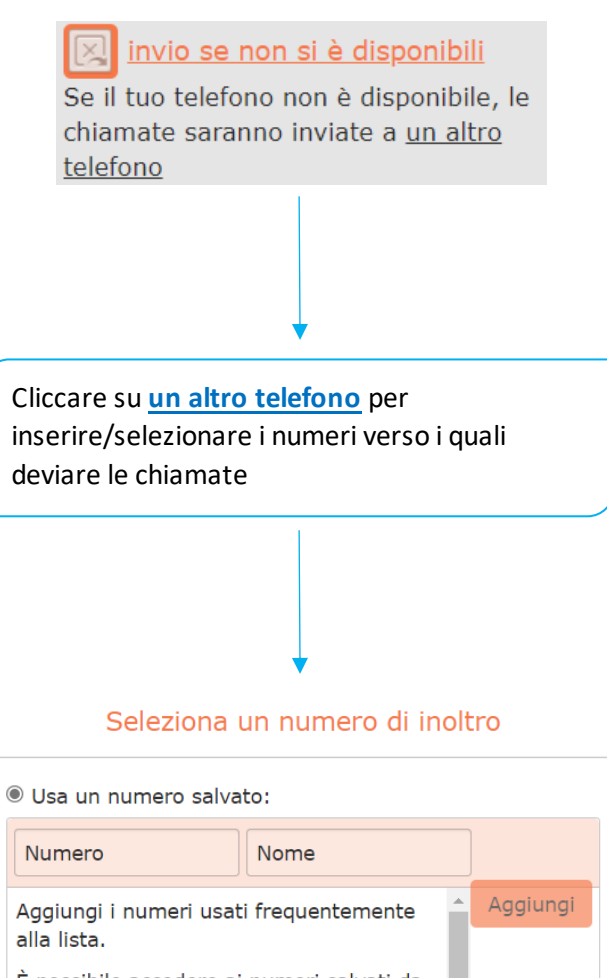

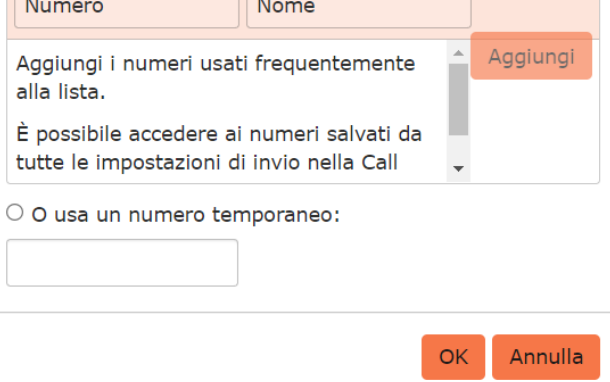

Al termine premere il pulsante

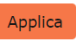

## **CHIAMATA ANONIMA**

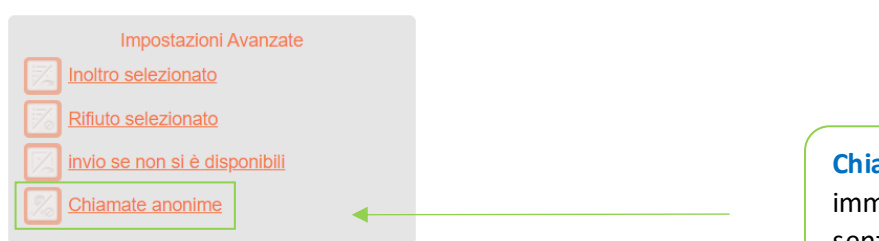

**Chiamata anonima** permette di rifiutare immediatamente le chiamate anonime in entrata senza inoltrarle alla casella vocale

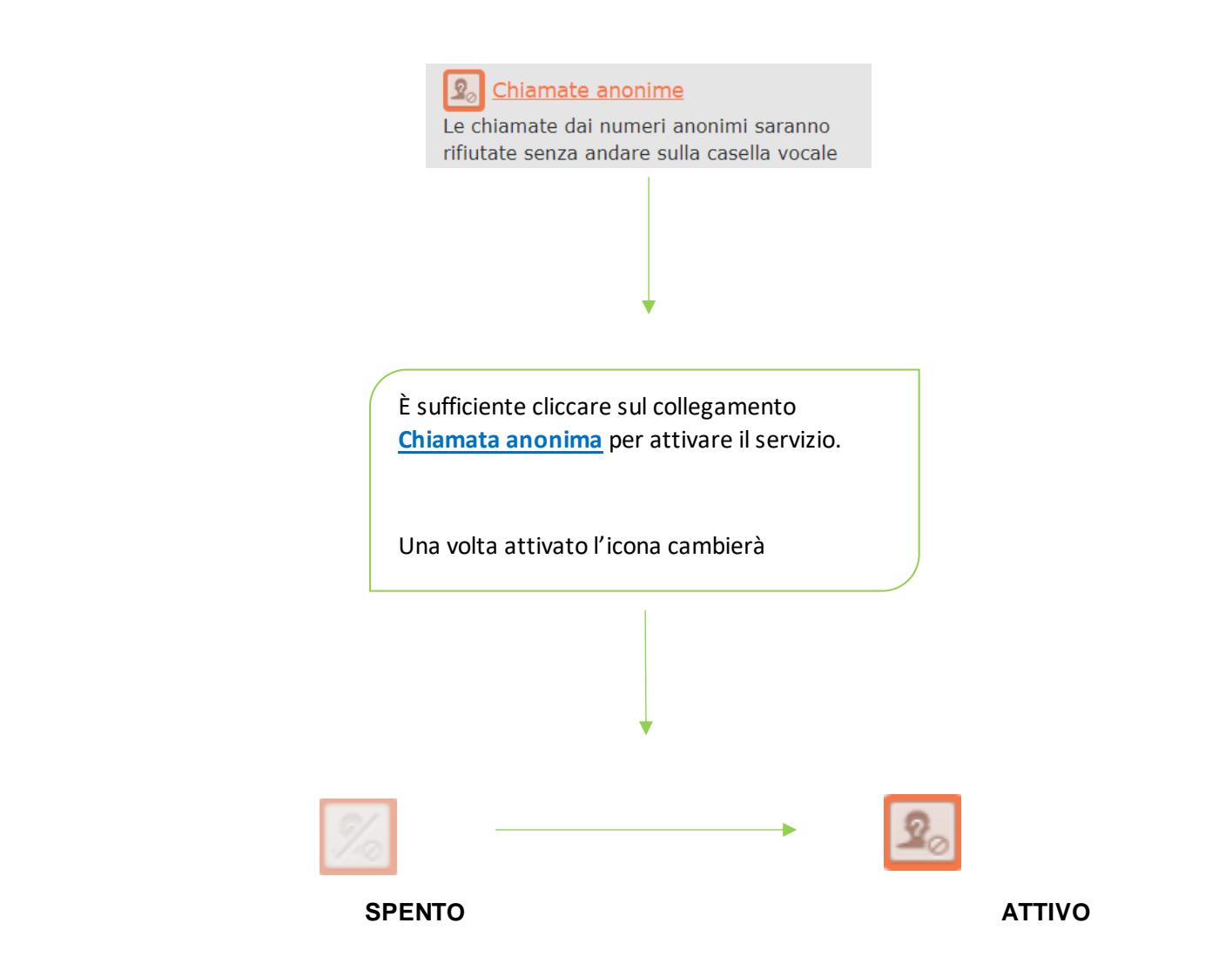

Al termine premere il pulsante

*Versione 1.0 – Dicembre 2022 Pag. 31 di 41*

## <span id="page-31-0"></span>5] IMPOSTAZIONI CHIAMATE IN USCITA

 $\mathbf{I}$ 

Per accedere alle **Impostazioni di chiamata** premere il pulsante all'interno dell'area **I tuoi servizi**

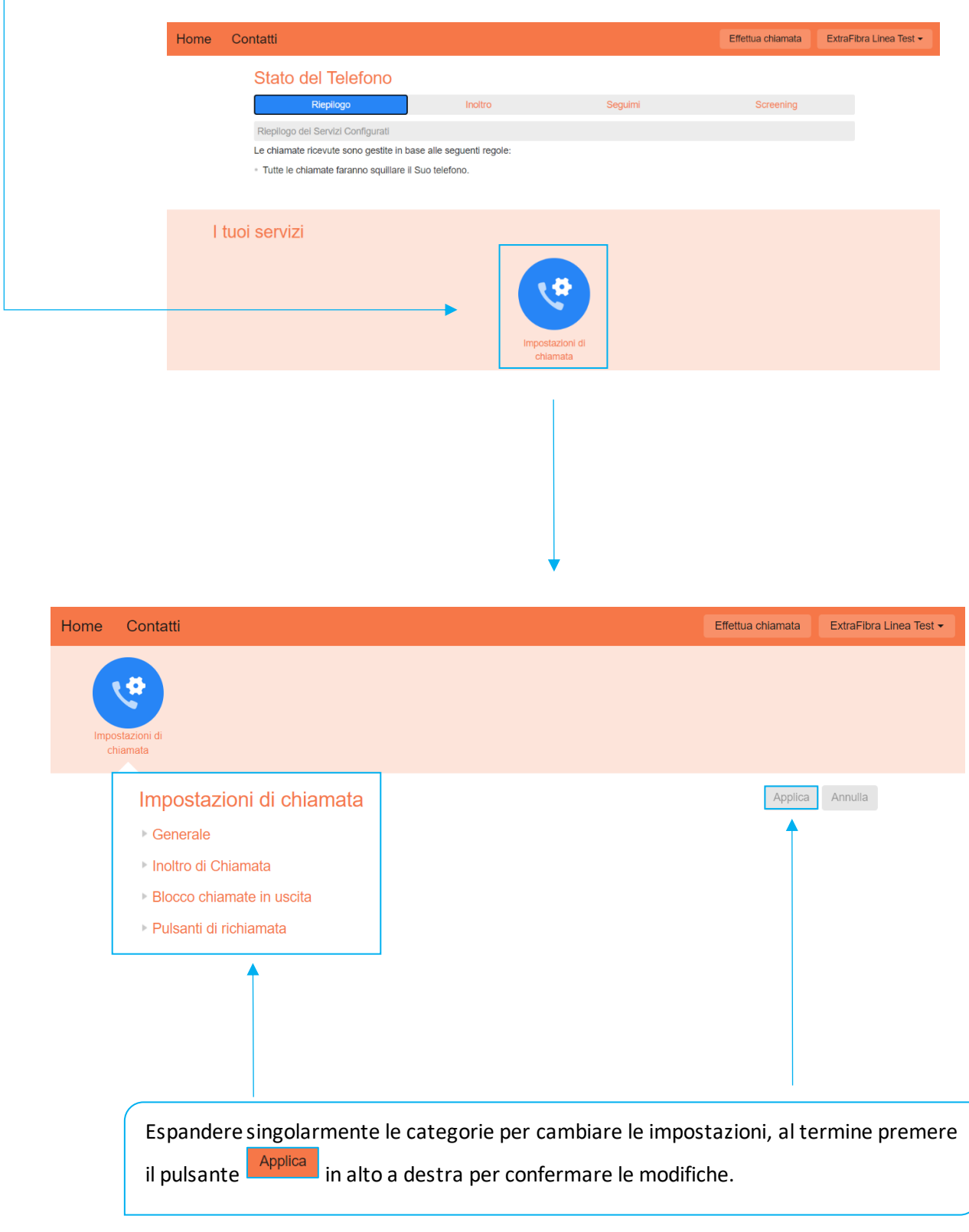

*Versione 1.0 – Dicembre 2022 Pag. 32 di 41*

#### Generale

- □ Nascondi il numero telefonico quando effettui le chiamate uscenti
- Mostra identificativo di chiamata per chiamate in entrata
- Mostra nome per il chiamante in entrata

Per scegliere se mostrare il proprio numero di telefono nelle chiamate in uscita, il numero di telefono del chiamante e mostrare il nome del numero chiamante

#### - Inoltro di Chiamata

Richiedi il numero a cui inoltrare le chiamate ogni volta che il servizio viene attivato dal mio telefono usando un codice di accesso:

- Inoltro Immediato
- Inoltro di chiamata su Occupato
- Inoltro di chiamata su Mancata Risposta

Per attivare la richiesta di numero di inoltro quando una delle deviazioni di chiamata viene attivata dal proprio telefono

#### - Blocco chiamate in uscita

Scegli le destinazioni da bloccare

- □ Locali
- $\Box$  Nazionali
- $\Box$  Cellulari
- $\Box$  Internazionali
- □ Chiamate con Tariffa Premium
- C Chiamate con Operatore
- □ Chiamate ad Elenchi Abbonati
- □ Codici di Accesso
- $\Box$  Codici di accesso che modificano la configurazione

Per bloccare tipologie specifiche di chiamate in uscita dai propri dispositivi

#### - Pulsanti di richiamata

Abilita Pulsanti di richiamata

Eliminazione dei Pulsanti Esistenti

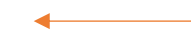

Per bloccare tipologie specifiche di chiamate in uscita dai propri dispositivi

*Versione 1.0 – Dicembre 2022 Pag. 33 di 41*

**ACANTHO S.p.A.**

Società soggetta alla direzione ed al coordinamento di Hera S.p.A. **www.acantho.it**

#### <span id="page-33-0"></span>6] EFFETTUARE E RICEVERE CHIAMATE

MaX UC permette di ricevere chiamate audio e consente anche di trasferire (e proseguire) una chiamata in corso ad un altro dispositivo autenticato (es. smartphone)

All'arrivo di una chiamata entrante compare a monitor un pop-up e viene attivata una suoneria (via speaker o in cuffia). La finestra di pop-up mostra il numero telefonico di chi sta chiamando, se tale numero è già associato ad un contatto, viene visualizzato il nome del chiamante.

#### <span id="page-33-1"></span>**6.1] RICEVERE UNA CHIAMATA**

All'arrivo di una chiamata audio la finestra pop-up mostra il numero di telefono/nome del chiamante e i pulsanti che permettono di accettare o rifiutare la chiamata.

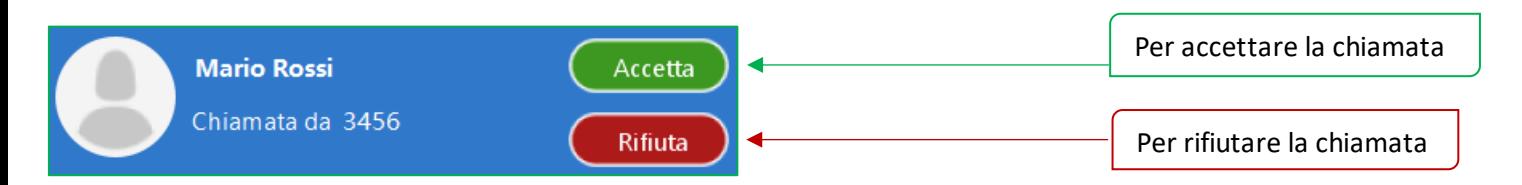

Ogni chiamata entrante farà squillare insieme il telefono fisso (se presente) e i client MaX UC attivi al momento (desktop, smartphone e/o tablet) ed è possibile scegliere di rispondere da qualsiasi dispositivo.

La cronologia delle chiamate è sempre disponibile semplicemente premendo il pulse

#### <span id="page-33-2"></span>**6.2] FUNZIONI IN CHIAMATA**

Mentre è attiva una chiamata, la finestra pop-up permette di utilizzare diverse funzioni

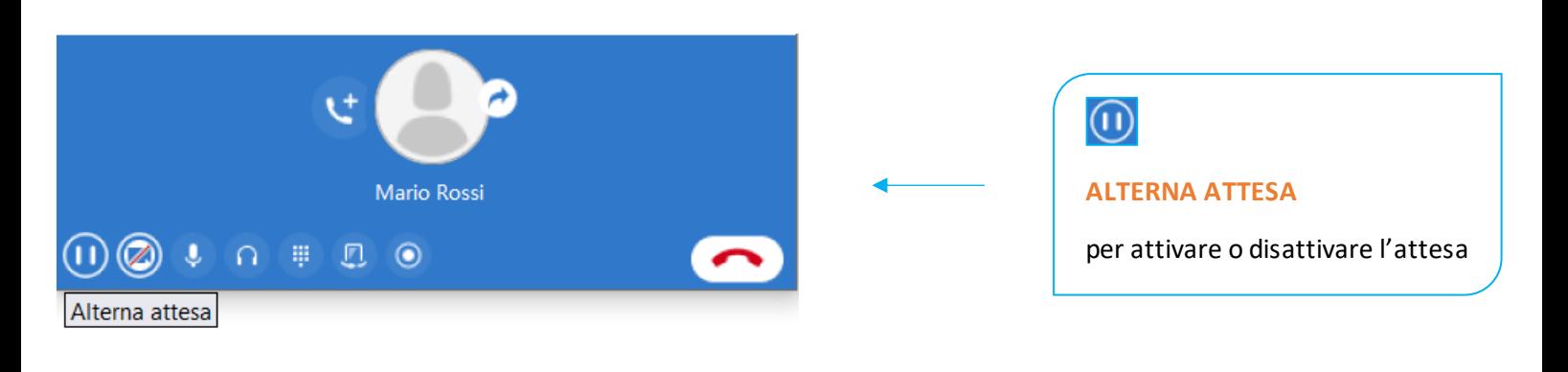

*Versione 1.0 – Dicembre 2022 Pag. 34 di 41*

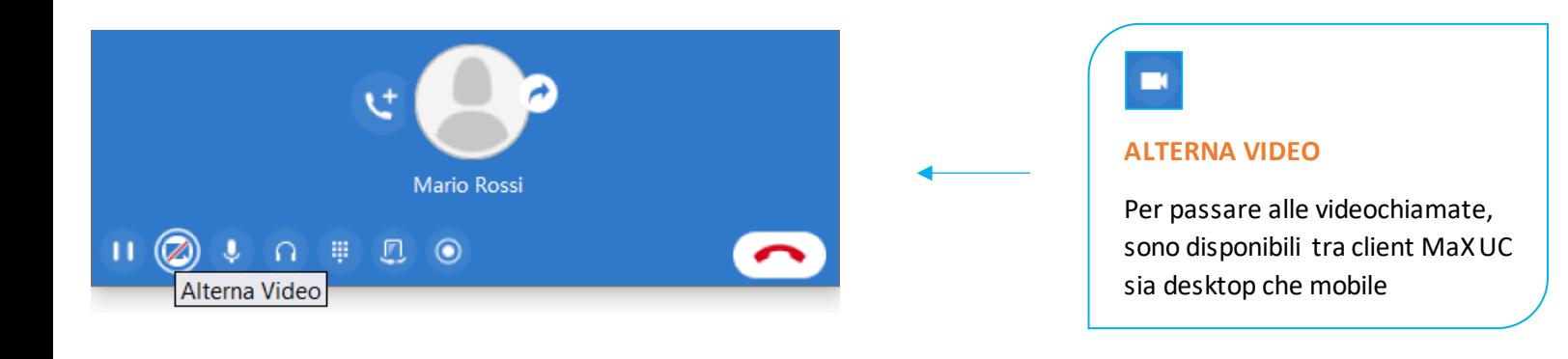

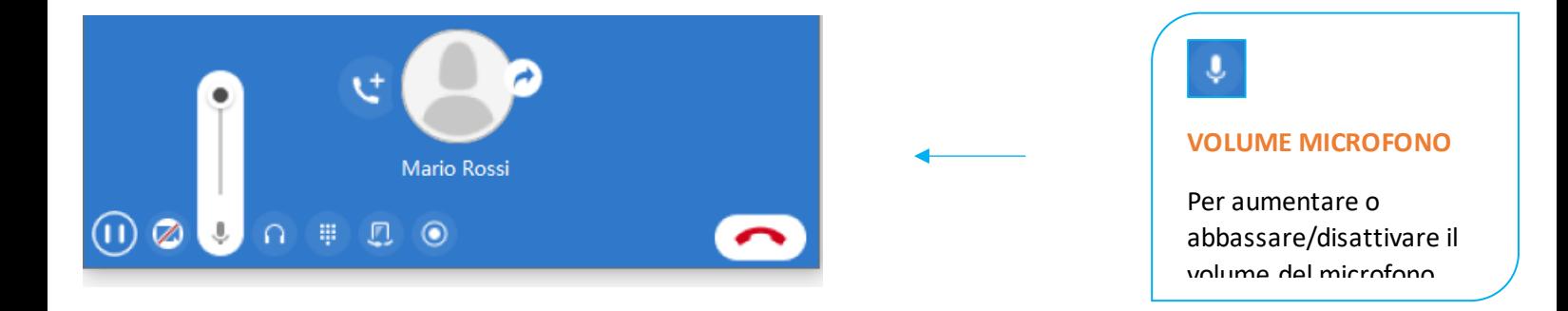

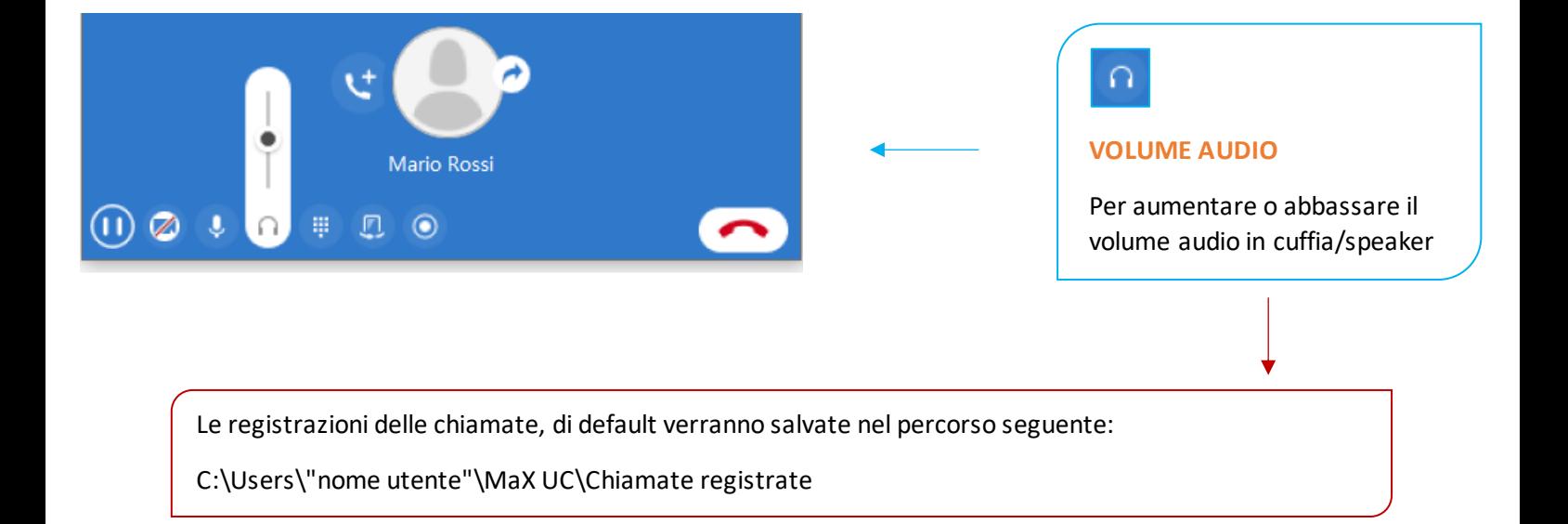

*Versione 1.0 – Dicembre 2022 Pag. 35 di 41*

**MANUALE MAX UC 3.0 EXTRA FIBRA DESKTOP**

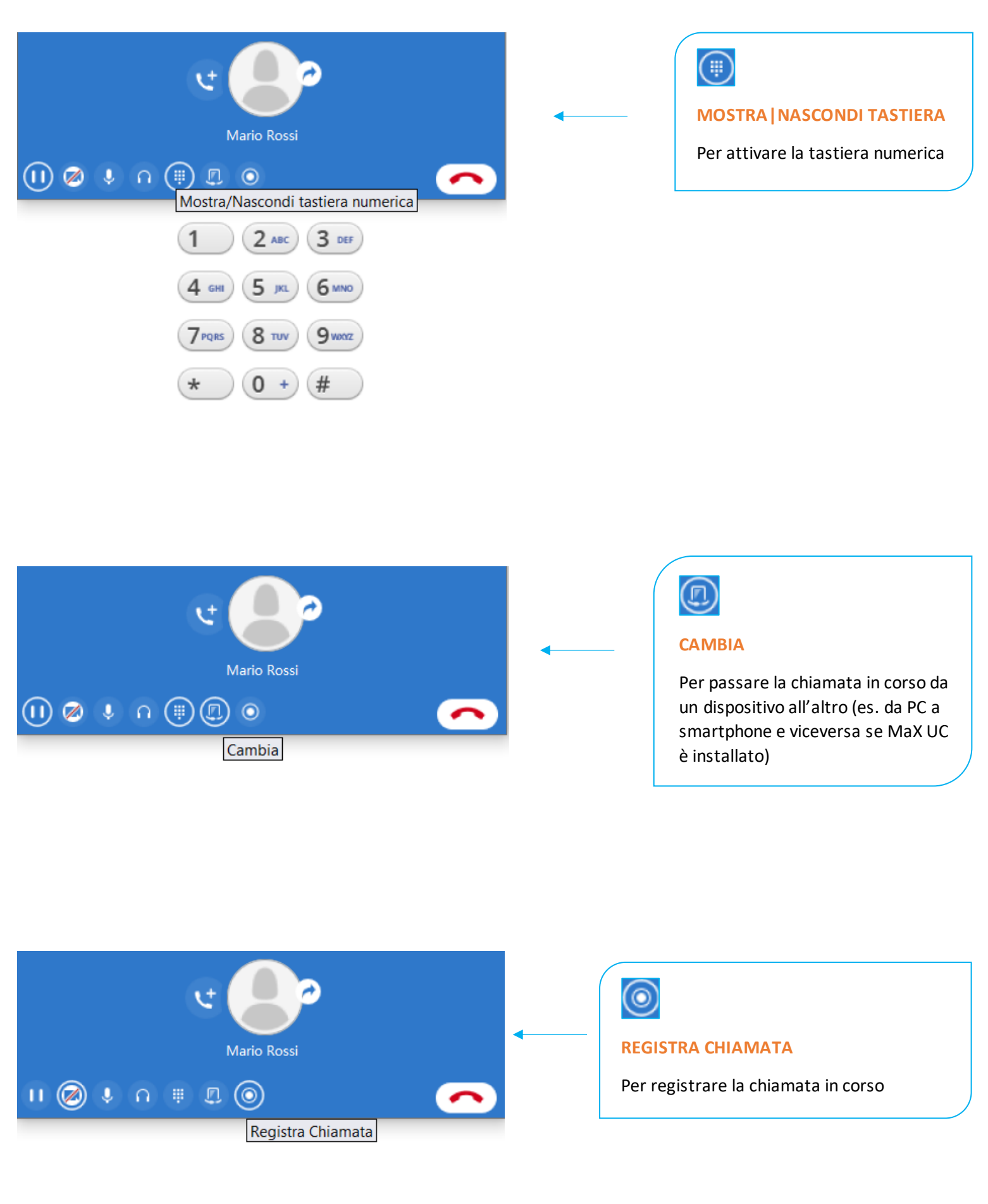

*Versione 1.0 – Dicembre 2022 Pag. 36 di 41*

**ACANTHO S.p.A.**

Società soggetta alla direzione ed al coordinamento di Hera S.p.A. **www.acantho.it**

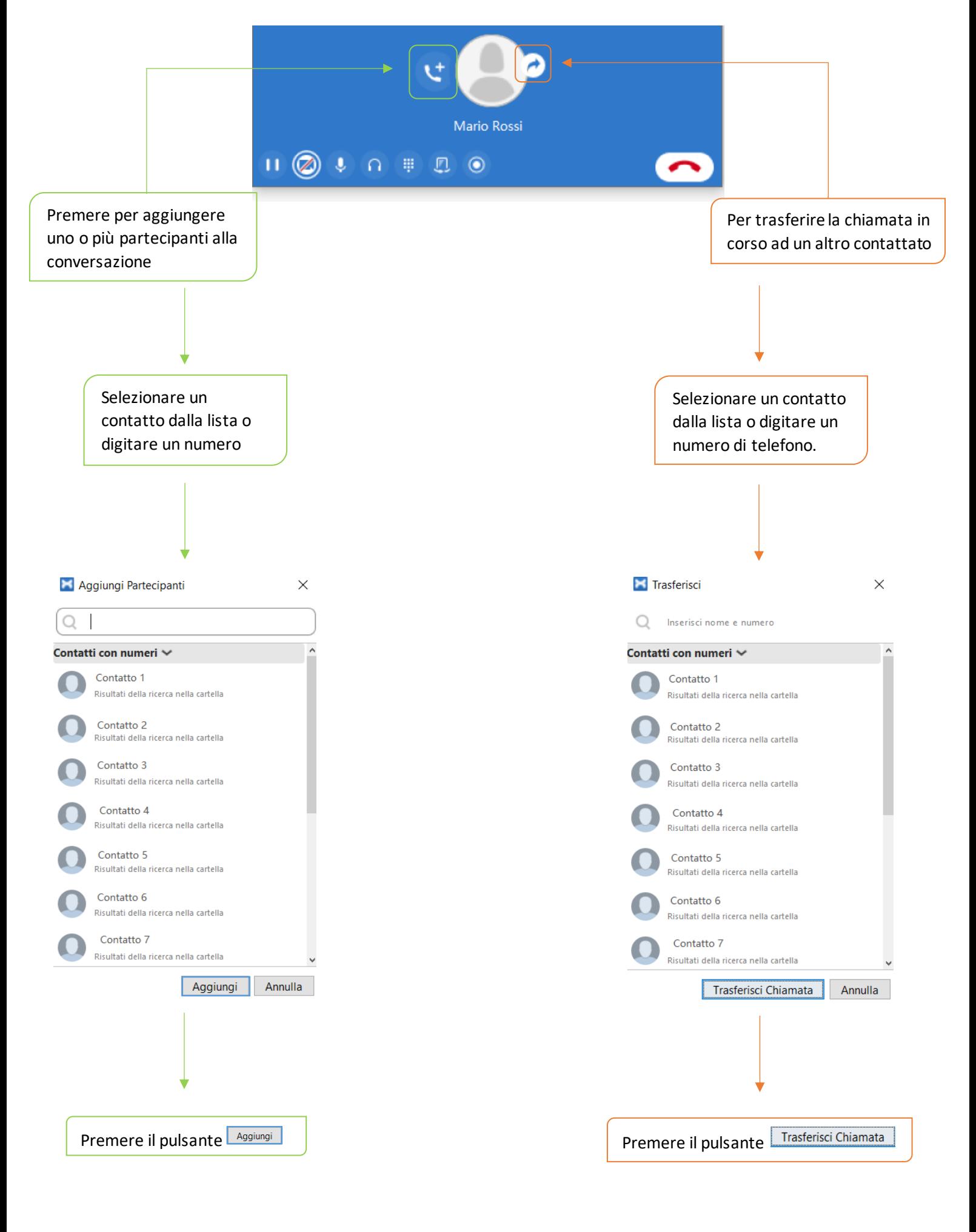

*Versione 1.0 – Dicembre 2022 Pag. 37 di 41*

## <span id="page-37-0"></span>**6.3] EFFETTUARE UNA CHIAMATA (MAX UC)**

Effettuare una chiamata è semplice: è sufficiente digitare il nome del contatto salvato in rubrica o premere sul pulsante e e comporre il numero di telefono sulla tastiera a scomparsa.

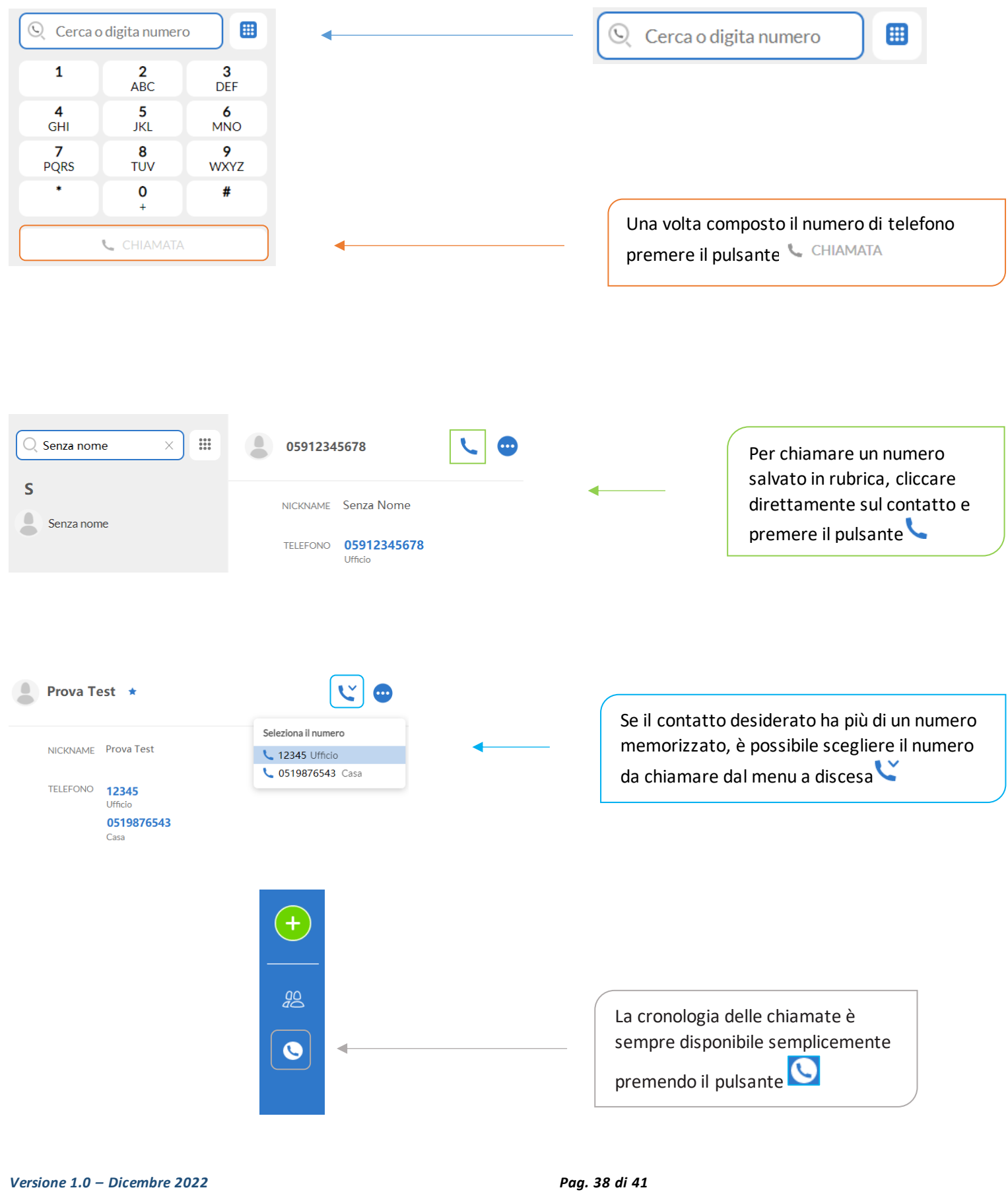

#### <span id="page-38-0"></span>**6.4] EFFETTUARE UNA CHIAMATA (COMMPORTAL)**

Per effettuare una chiamata da CommPortal accedere al portale digitando l'indirizzo <https://extrafibra.acantho.it/> e inserire le credenziali

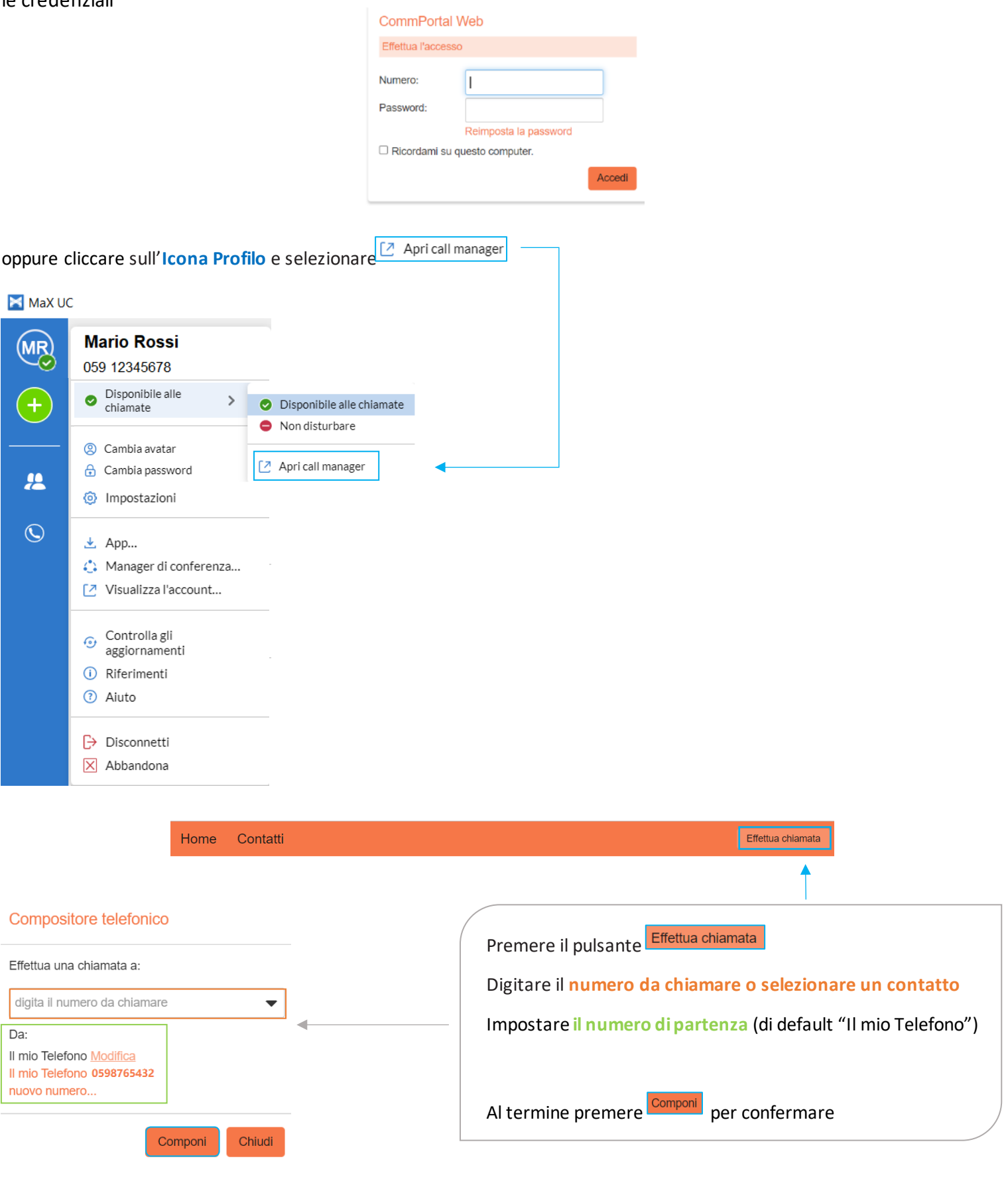

*Versione 1.0 – Dicembre 2022 Pag. 39 di 41*

#### <span id="page-39-0"></span>**6.5]**

MaX UC vi permette di chiamare in mobilità dal dispositivo per voi più comodo (PC, smartphone o tablet). Ricordate che se chiamate i Servizi di Emergenza (**112, 113, 115 e 118**), la chiamata sarà diretta ai servizi di emergenza del distretto telefonico della vostra linea Cloud PBX, che potrebbe non coincidere con i servizi di competenza dell'area geografica in cui vi trovate in quel momento.

**È consigliato chiamare i servizi di emergenza direttamente dal telefono mobile.**

#### <span id="page-39-1"></span>7] PRIVACY E SICUREZZA

Se si desidera terminare l'utilizzo di MaX UC Desktop, cliccando sull'**icona profilo** e selezionando l'opzione **Abbandona** per chiudere l'applicazione, al prossimo avvioMaX UC **non**chiederà di inserire le credenziali di accesso che resteranno memorizzate nell'applicazione.

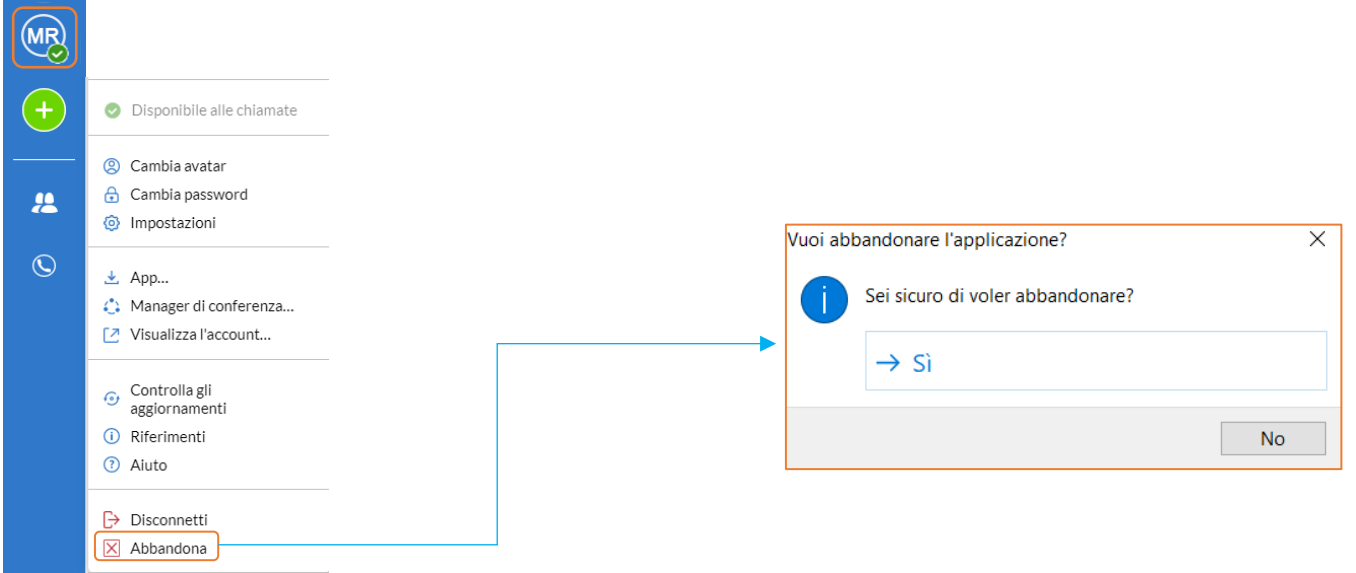

Se state usando un PC condiviso, si consiglia di usare l'opzione **Disconnetti** per impedire che altri possano accedere con le vostre credenziali.

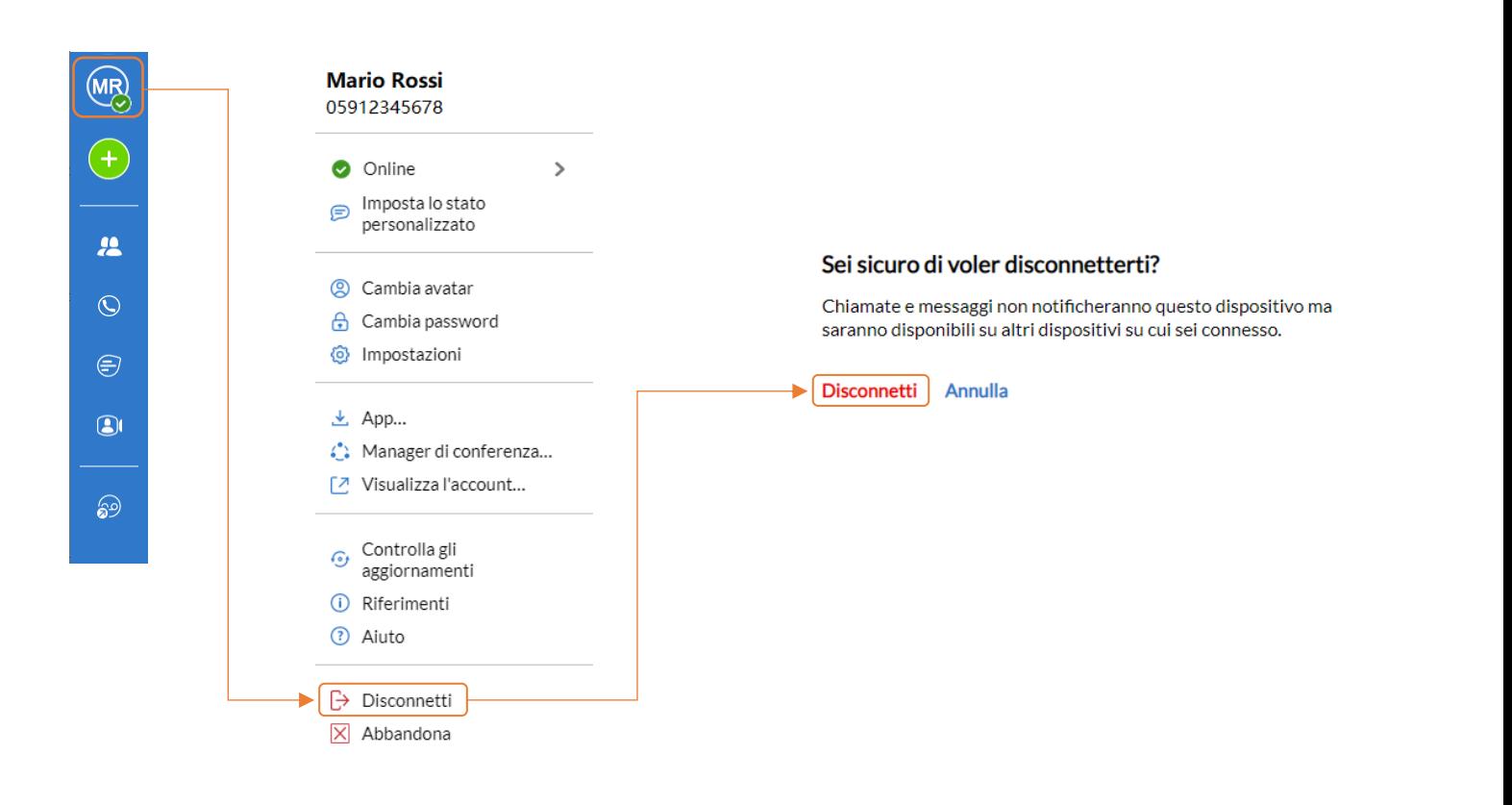

In questo caso si consiglia anche di modificare le impostazioni di accesso automatico:selezionare **Icona profilo** > **Impostazioni** > **Generale** e **disabilitare**l'opzione **Accesso automatico a MaX UC**, in modo che non venga eseguito l'accesso automatico al prossimo avvio e che l'utilizzatore successivo debba inserire le proprie credenziali.

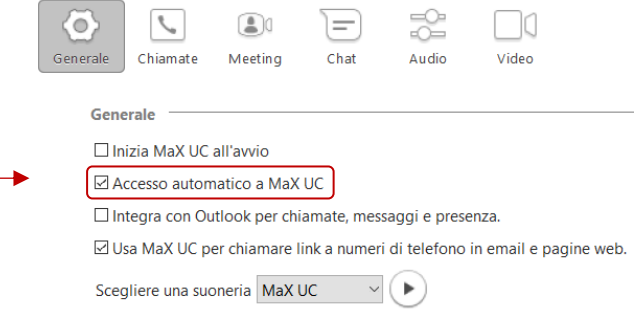

*Versione 1.0 – Dicembre 2022 Pag. 41 di 41*